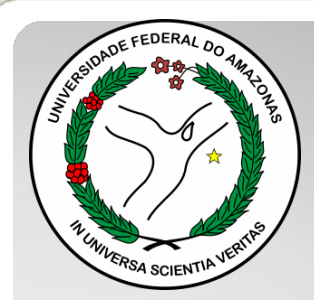

*Universidade Federal do Amazonas Pró-Reitoria e Gestão de Pessoas Departamento de Desenvolvimento de Pessoas Coordenação de Acompanhamento da Carreira*

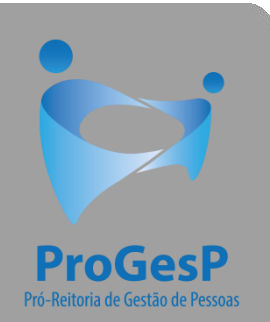

## PROMOÇÃO PARATITULAR

Passo a passo - SEI

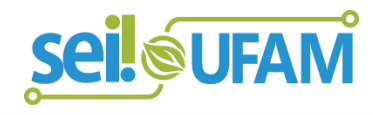

Manaus-AM Março de 2021

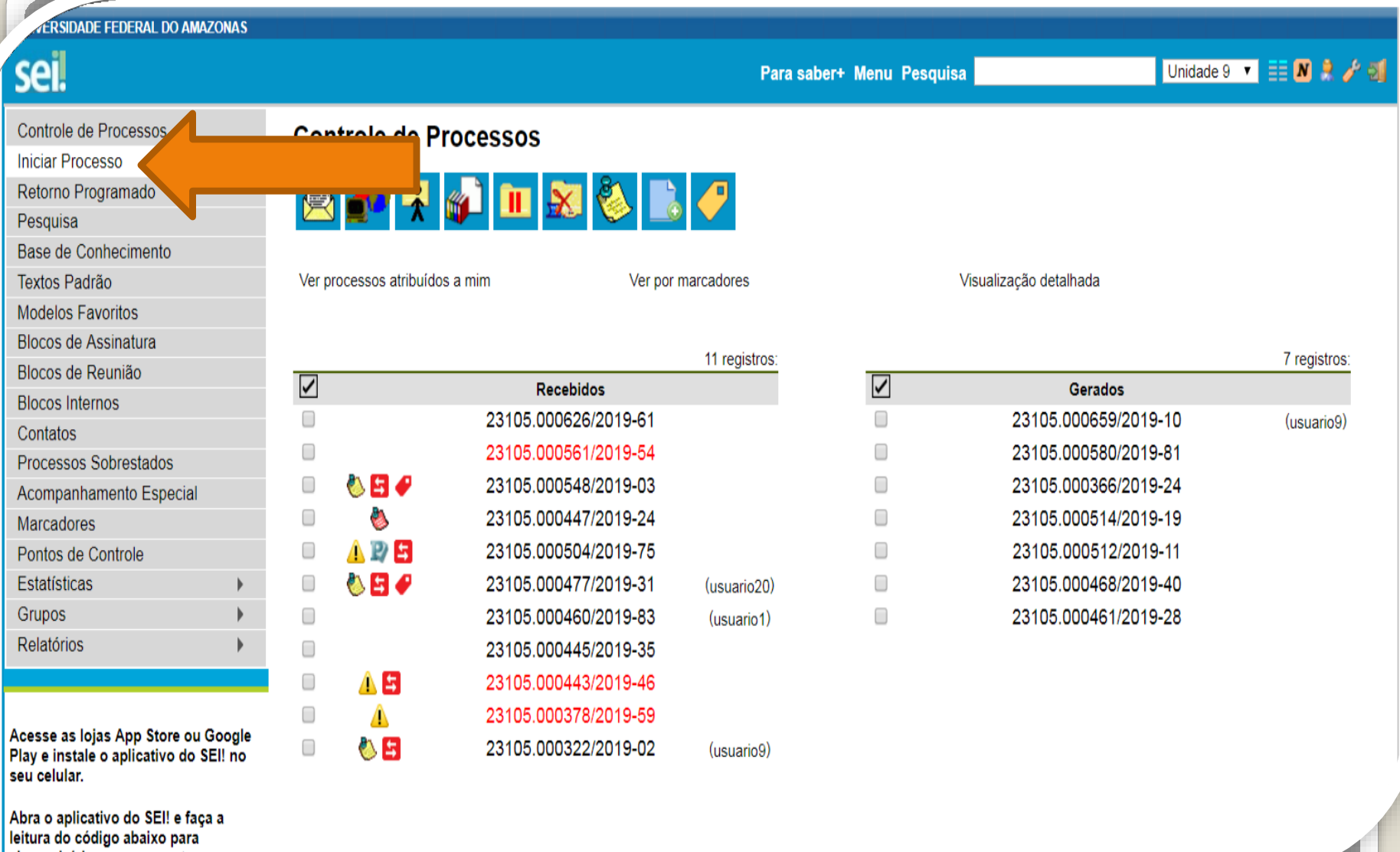

Leineronizá-lo com eus conts

Passo 1: Após entrar no ambiente do SEI, clique em "Iniciar Processo"

Para saber+ Menu Pesquisa

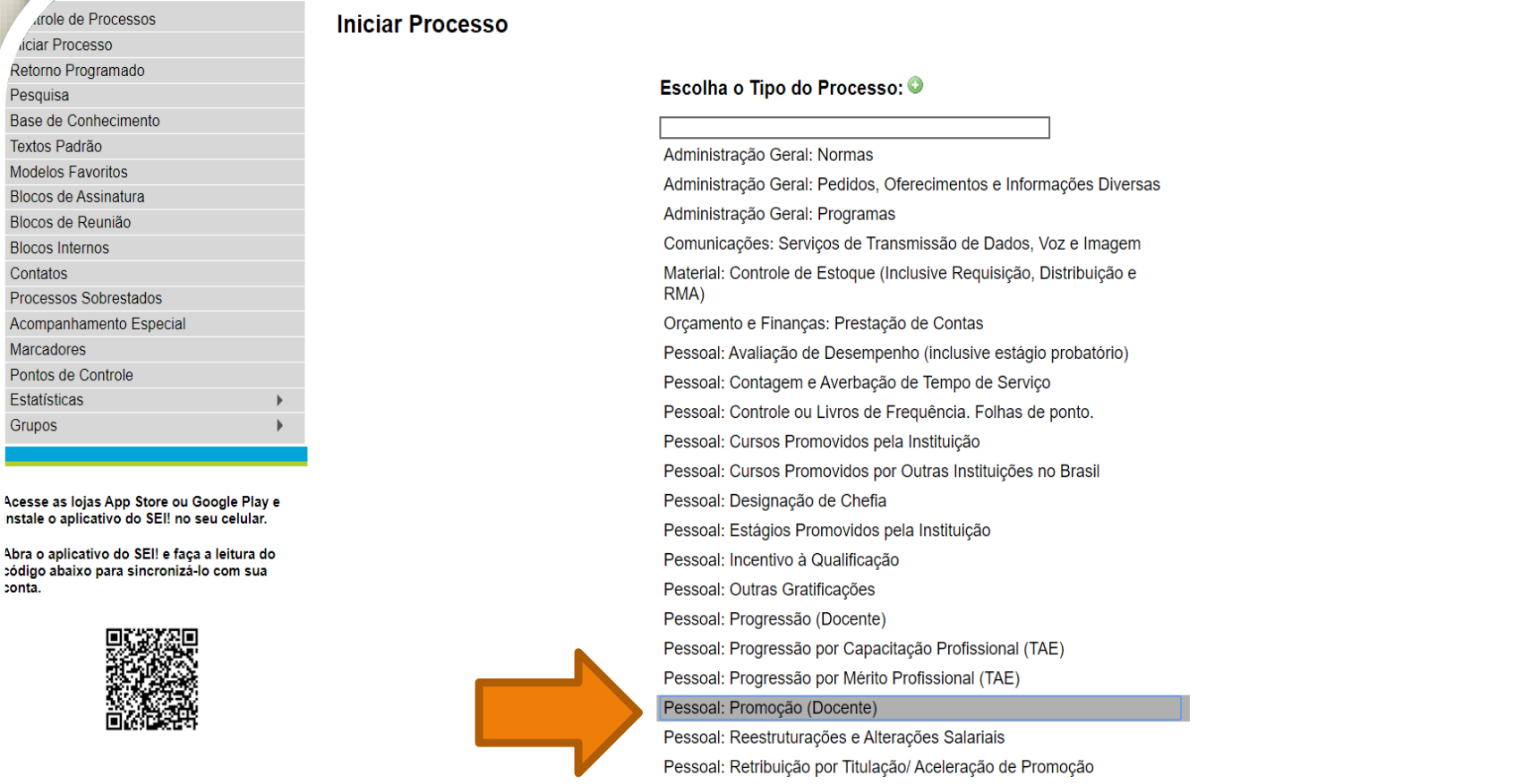

Ativar o Windows Acesse Configurações para ativar o Windo

Passo 2: Selecione o Tipo de Processo "Pessoal: Promoção (Docente)

FEDERAL DO AMAZONAS

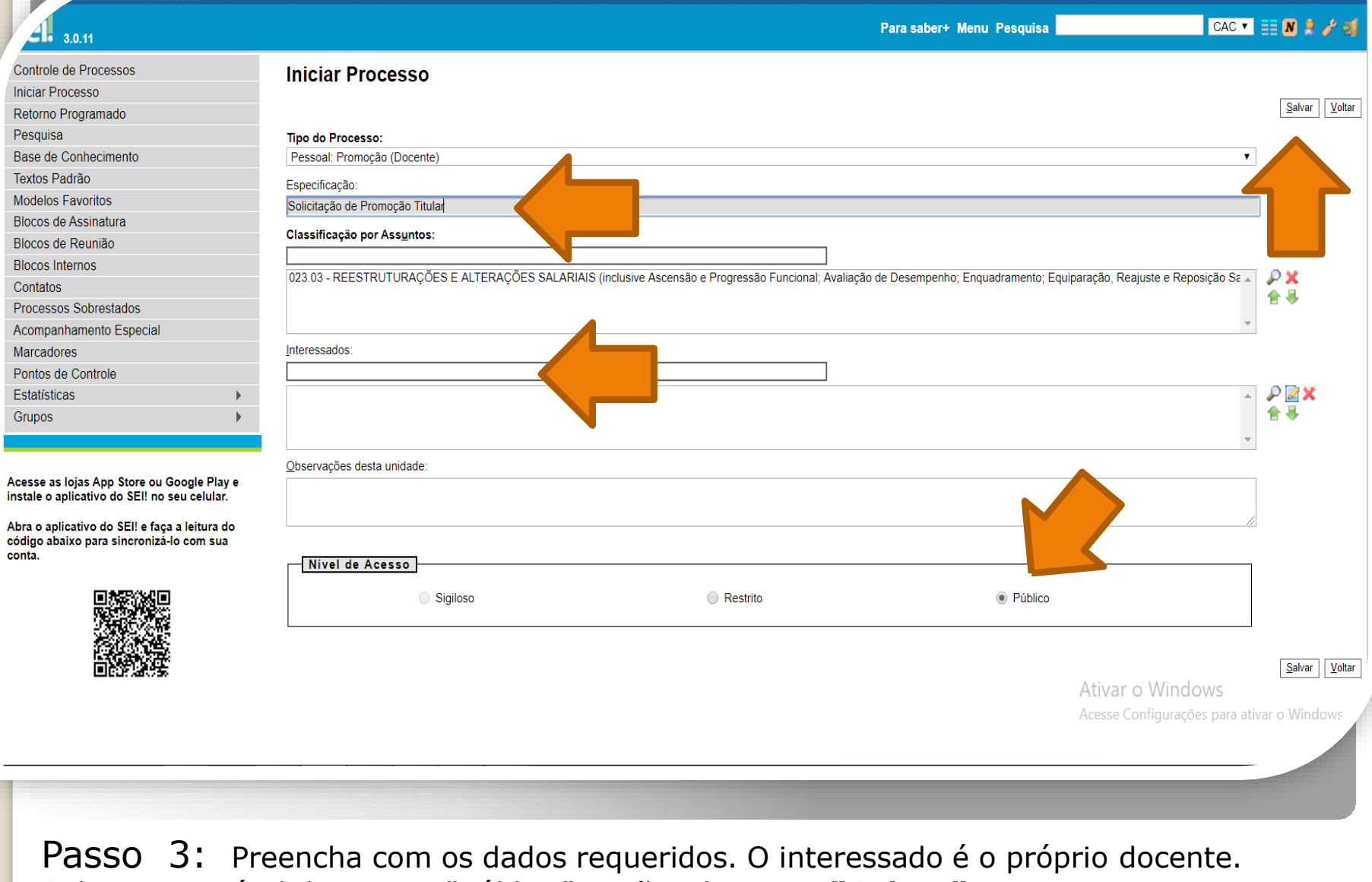

Selecione o Nível de Acesso "Público". Então, clique em **"Salvar"**.

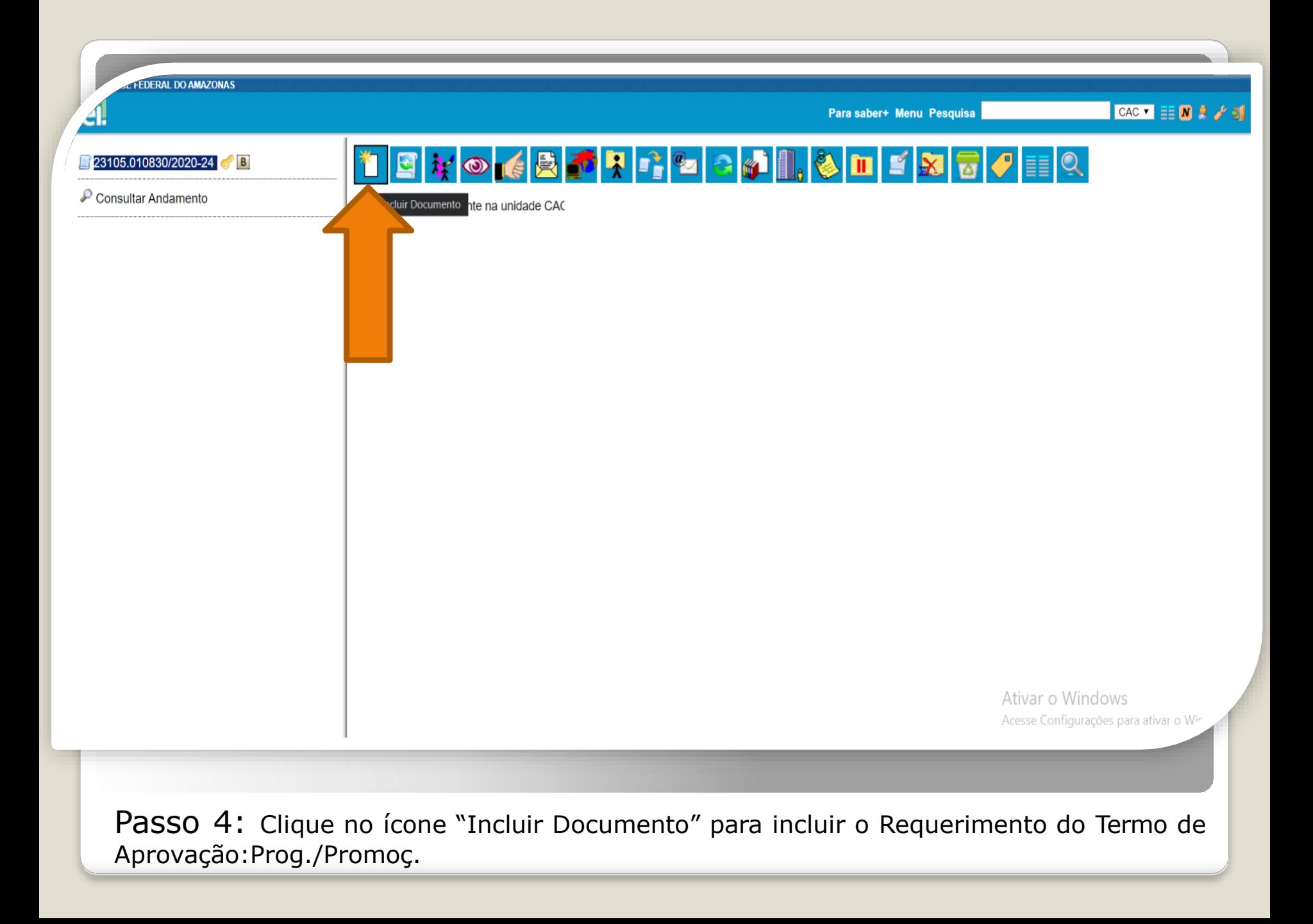

**FEDERAL DO AMAZONAS** 

41

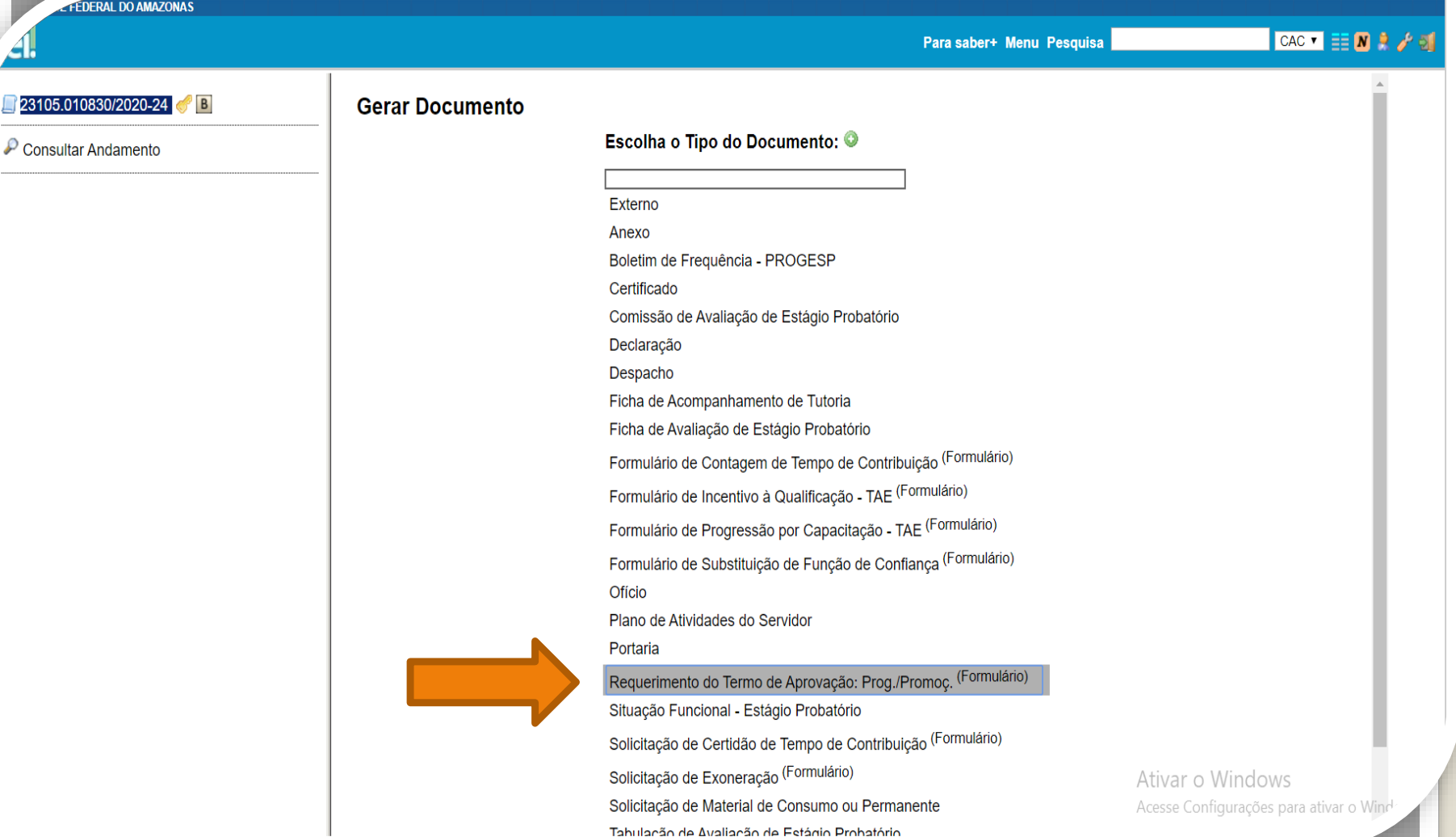

Passo 5: Selecione o Requerimento do Termo de Aprovação.

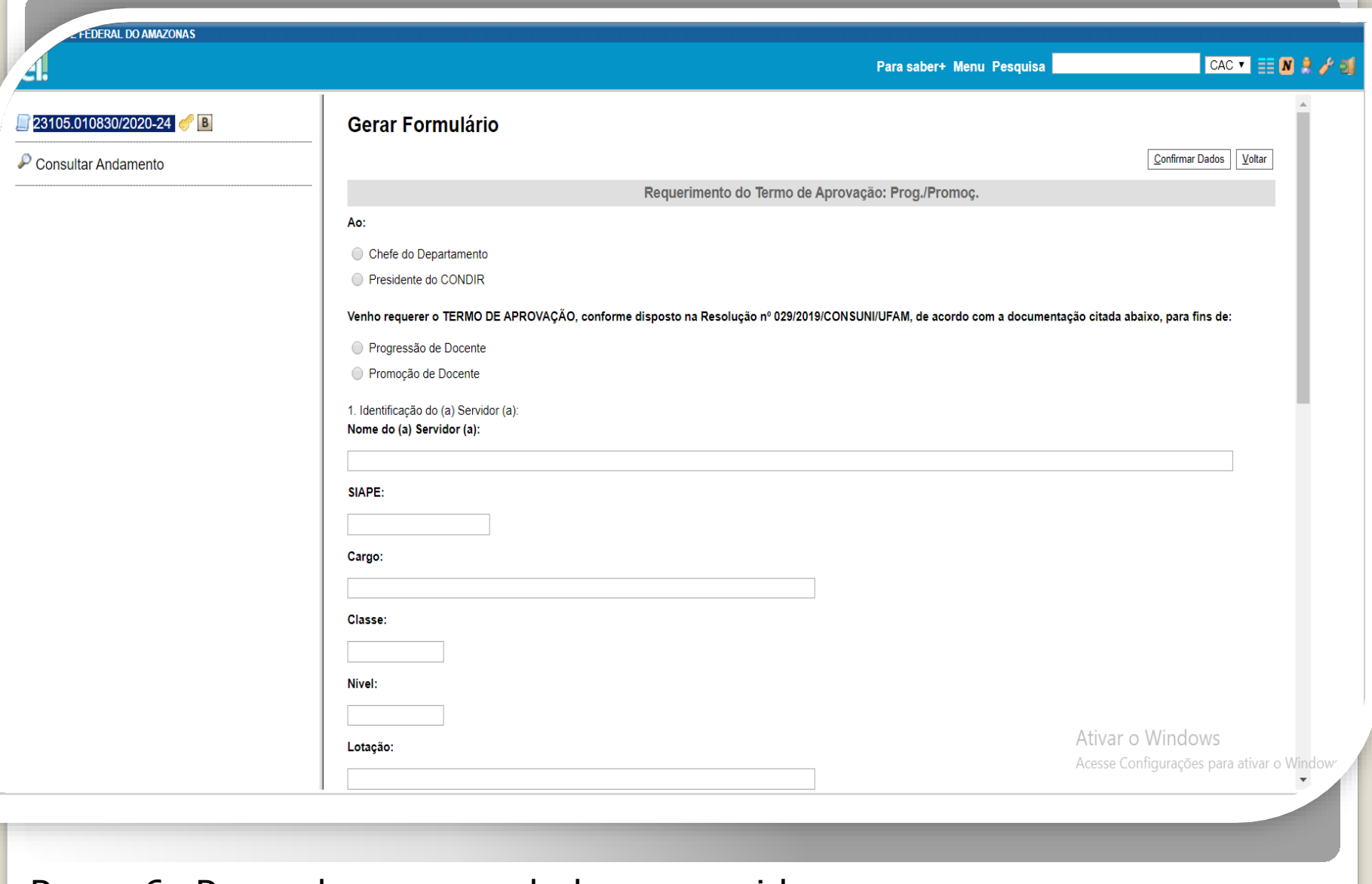

Passo 6: Preencha com os dados requeridos.

 $F$ FEDERAL D

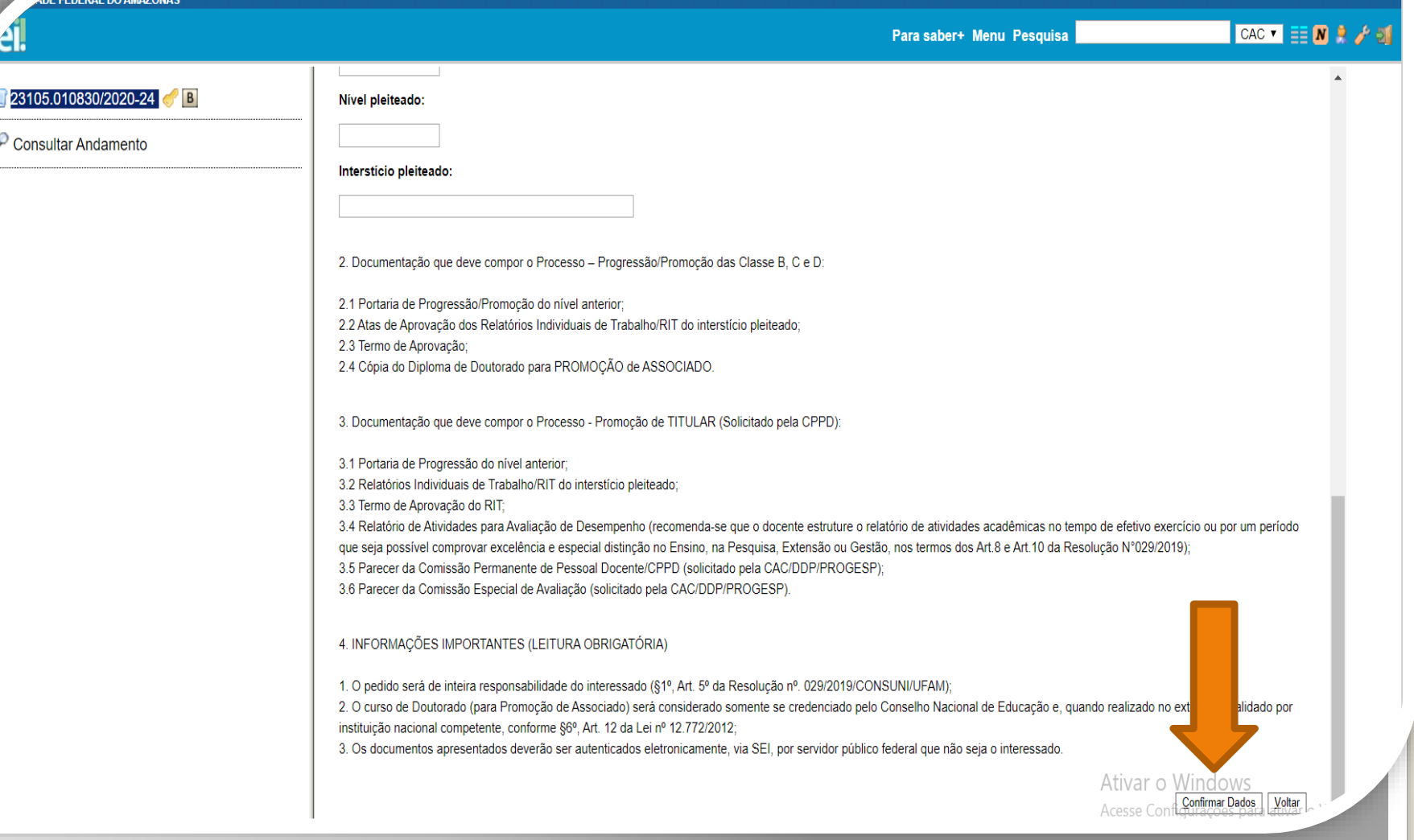

Passo 7: Ao final do preenchimento, clique em "Confirmar Dados".

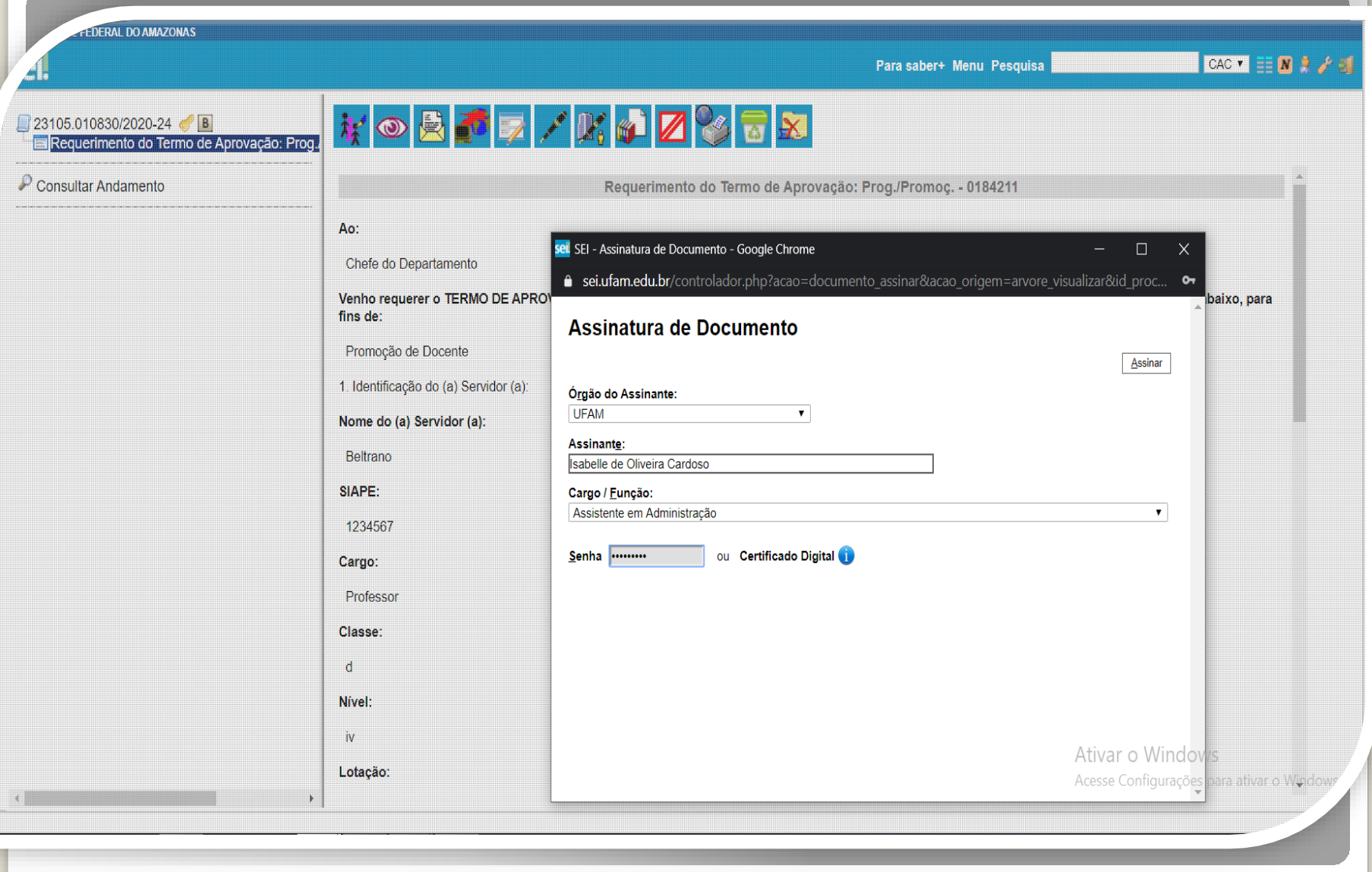

Passo 8: Assine eletronicamente o seu requerimento clicando em "Assinar Documento".

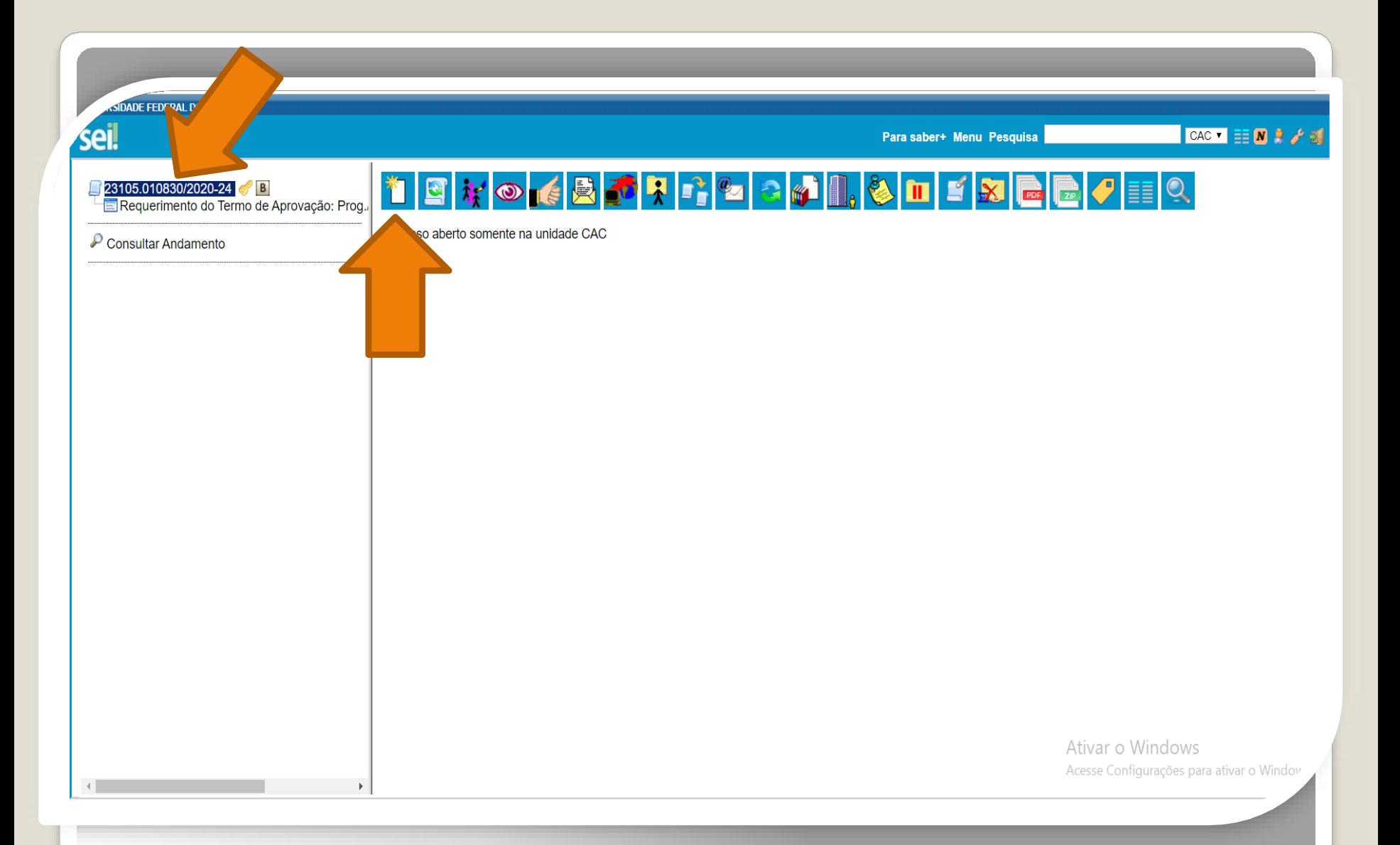

Passo 9: Clique no número do processo para voltar aos ícones principais. Clique no ícone "Incluir Documento" para anexar os documentos requisitados pela Resolução nº 029/2019.

**FEDERAL DO AMAZONAS** CAC TEN R & Para saber+ Menu Pesquisa 23105.010830/2020-24 **Gerar Documento** Requerimento do Termo de Aprovação: Prog. Escolha o Tipo do Documento: O Consultar Andamento Externo Anexo Boletim de Frequência - PROGESP Certificado Comissão de Avaliação de Estágio Probatório Declaração Despacho Ficha de Acompanhamento de Tutoria Ficha de Avaliação de Estágio Probatório Formulário de Contagem de Tempo de Contribuição (Formulário) Formulário de Incentivo à Qualificação - TAE (Formulário) Formulário de Progressão por Capacitação - TAE (Formulário) Formulário de Substituição de Função de Confiança (Formulário) Ofício Plano de Atividades do Servidor Portaria Requerimento do Termo de Aprovação: Prog./Promoç. (Formulário) Situação Funcional - Estágio Probatório Solicitação de Certidão de Tempo de Contribuição (Formulário) Solicitação de Exoneração (Formulário) Ativar o Windows Solicitação de Material de Consumo ou Permanente Acesse Configurações para ativar o Windows Tabulação de Avaliação de Estágio Probatório

Passo 10: Selecione o tipo de documento "Externo". Nesse passo, você incluirá a **Portaria da sua última Progressão.**

**ADE FEDERAL DO AMAZONAS** 

Al.

**CACTER 2 / 3** Para saber+ Menu Pesquisa  $\mathbb{R}^n$ 

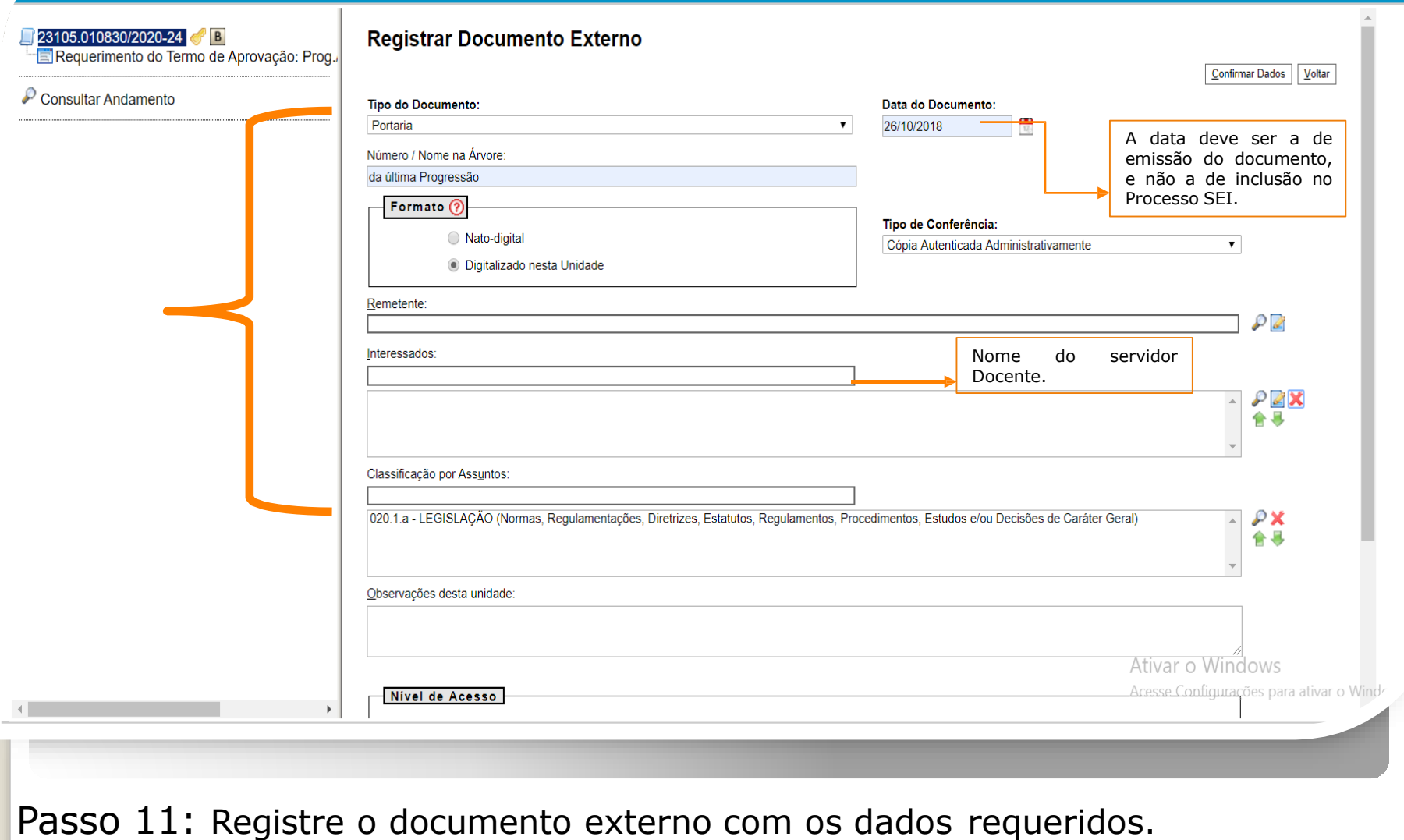

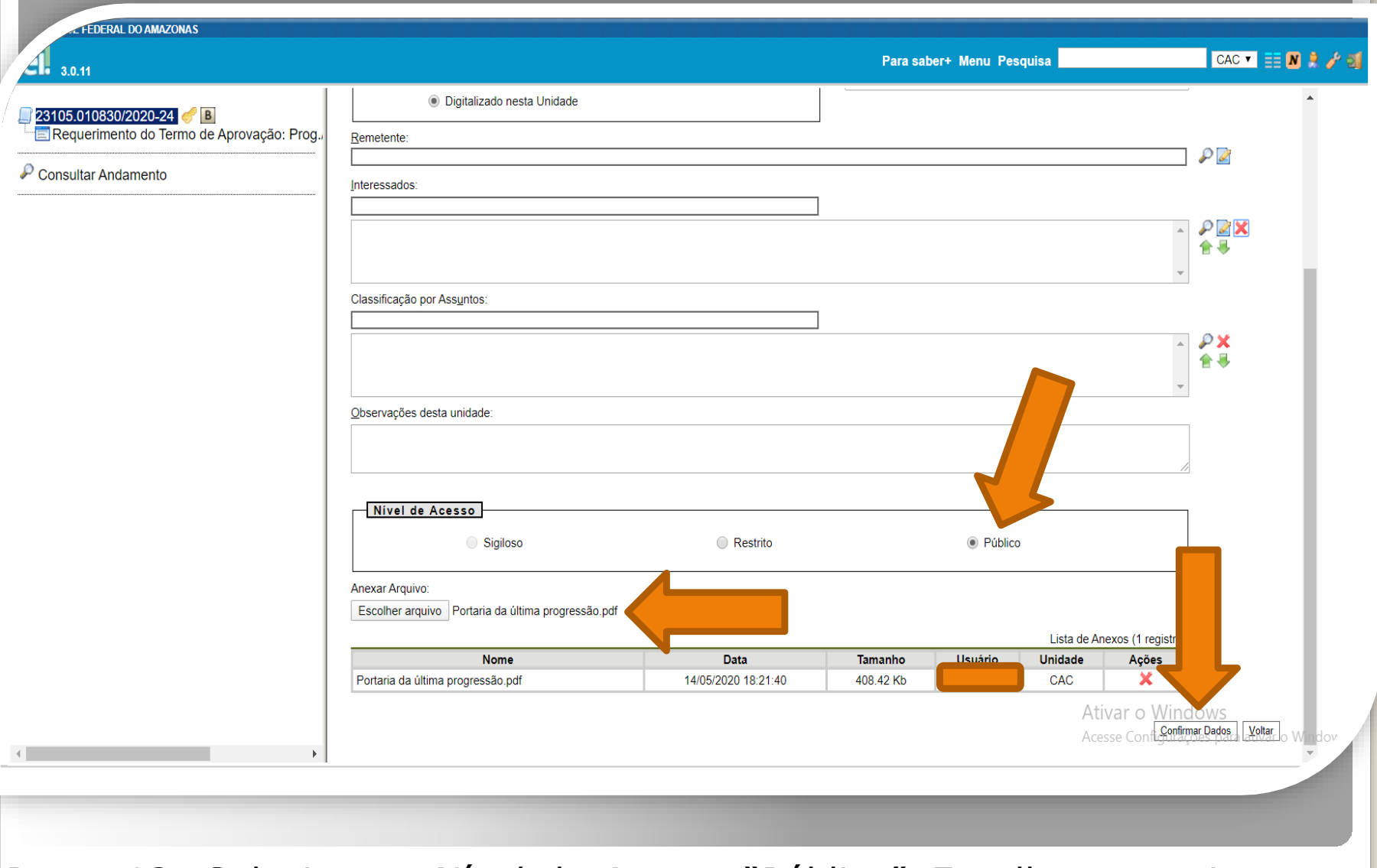

Passo 12: Selecione o Nível de Acesso "Público". Escolha o arquivo que você anexará. Então, clique em "Confirmar Dados".

**DERAL DO AMAZONAS** 

Para saber+ Menu Pesquisa

CAC VEE N R / 5

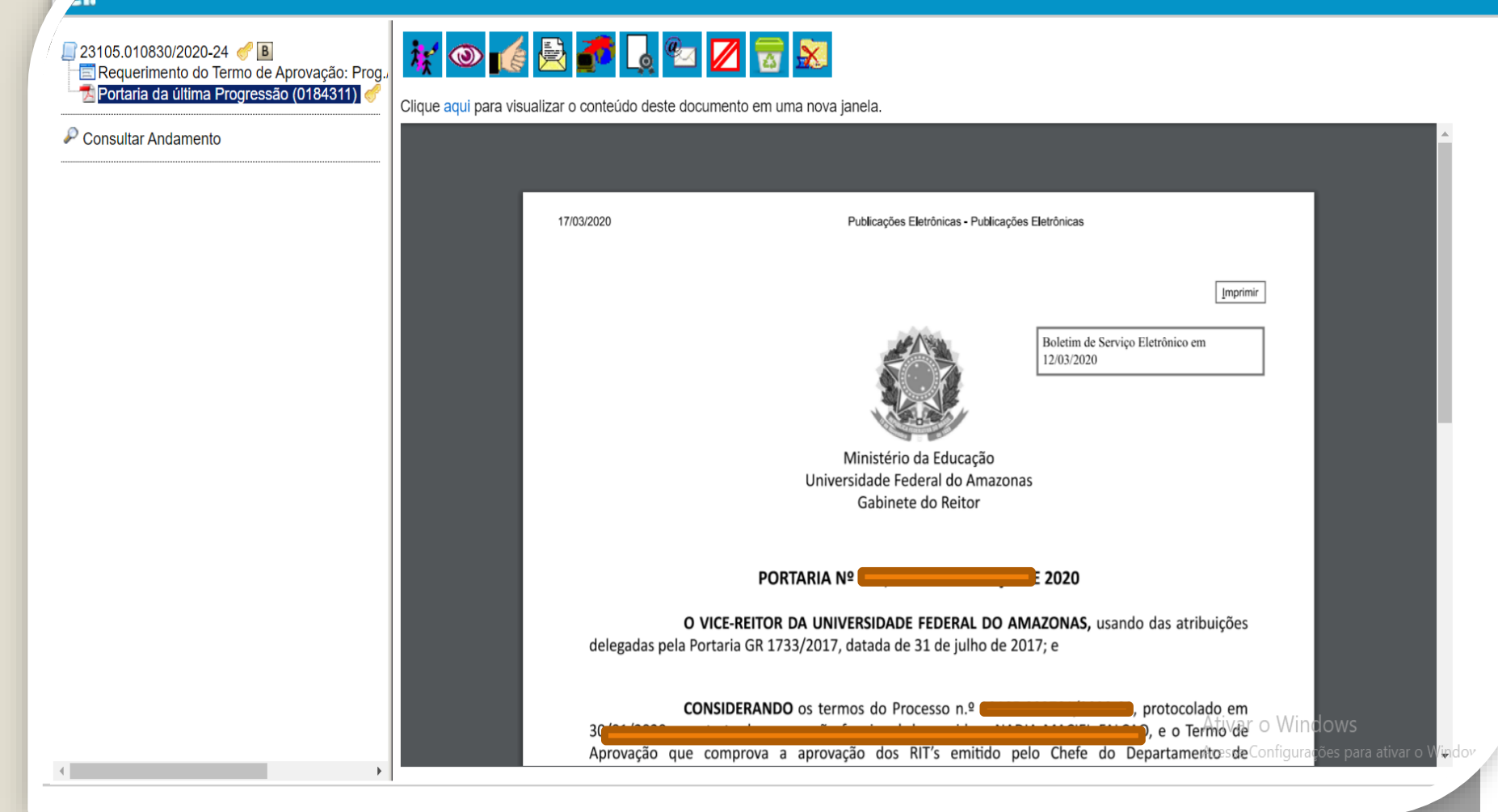

Modelo de Portaria anexa a um Processo.

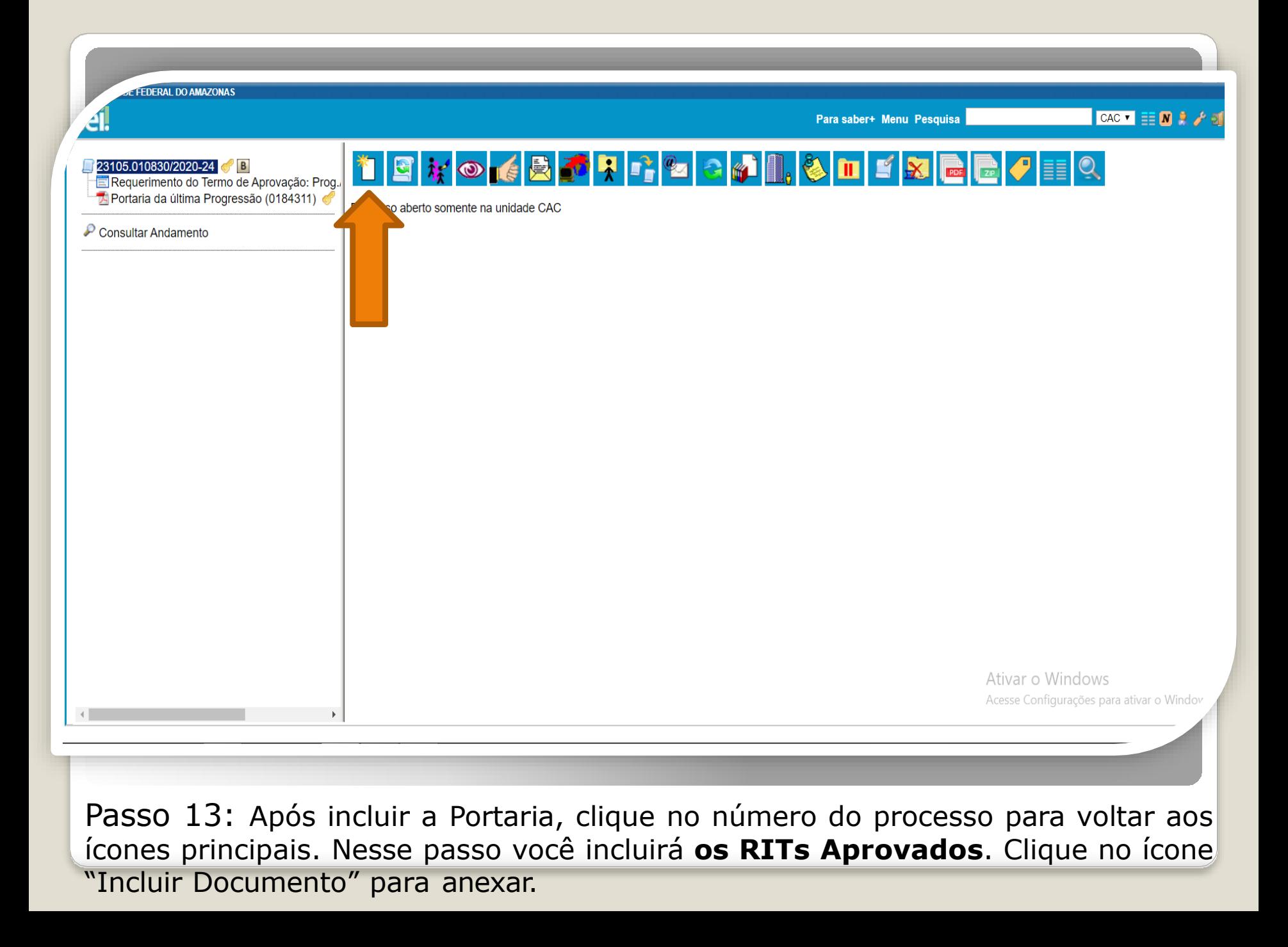

**FEDERAL DO AMAZONAS** 

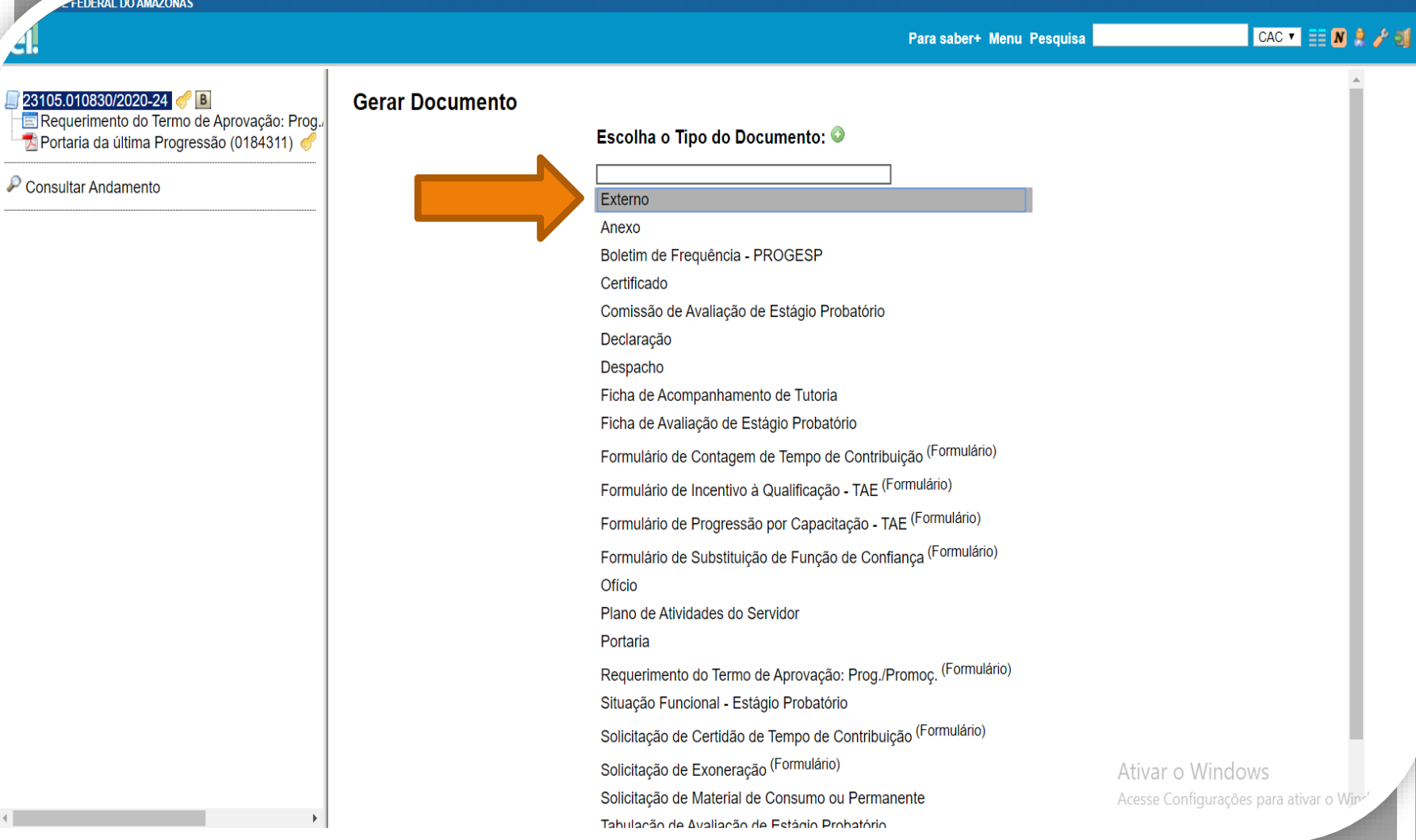

Passo 14: Selecione o tipo de documento "Externo" para incluir os RITsAprovados.

**FEDERAL DO AMAZONAS** 

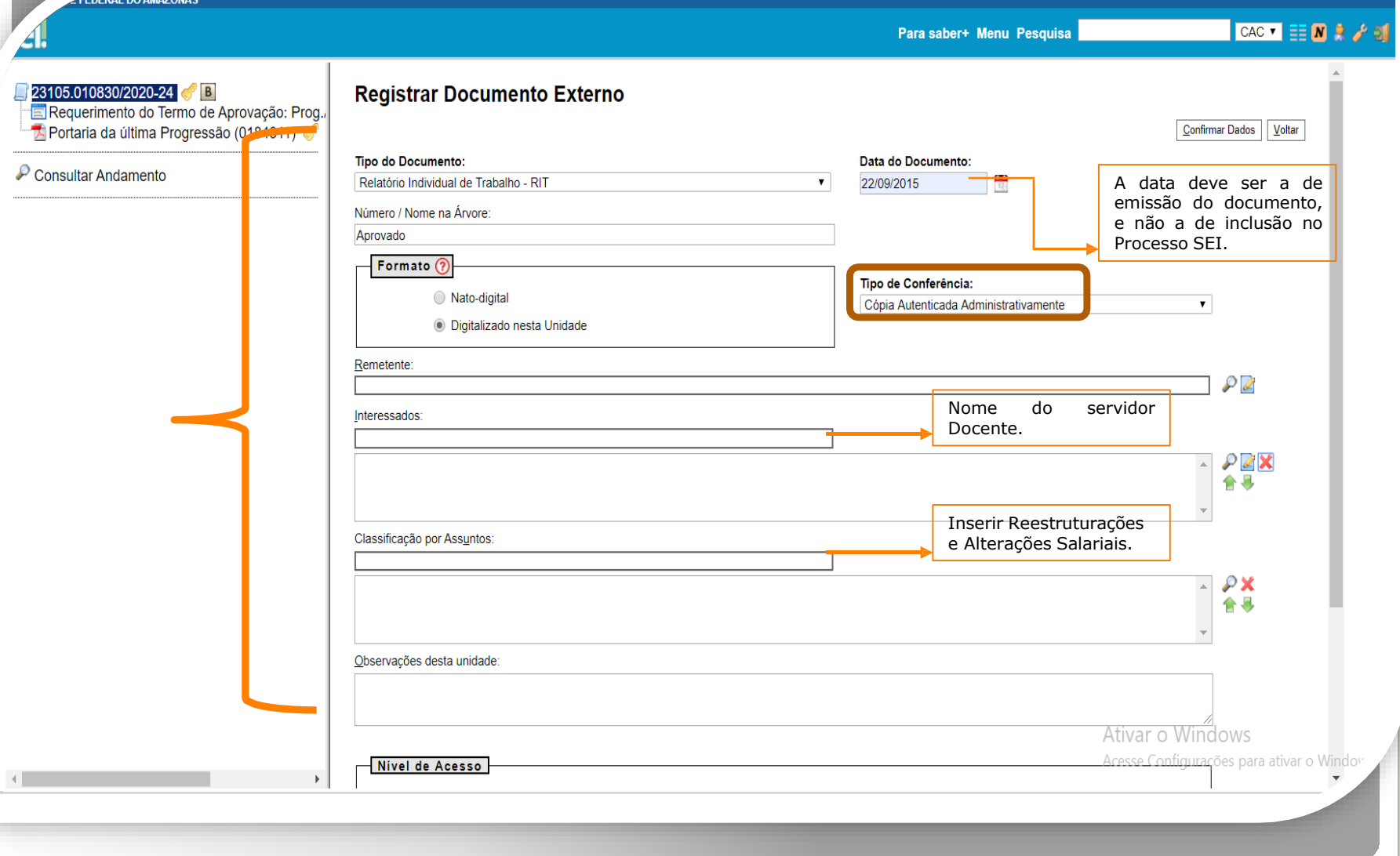

Passo 15: Registre o Documento Externo com os dados requeridos, atentando para o "Tipo de Conferência: Cópia Autenticada Administrativamente", uma vez que será necessário que outro servidor autentique eletronicamente os RITs.

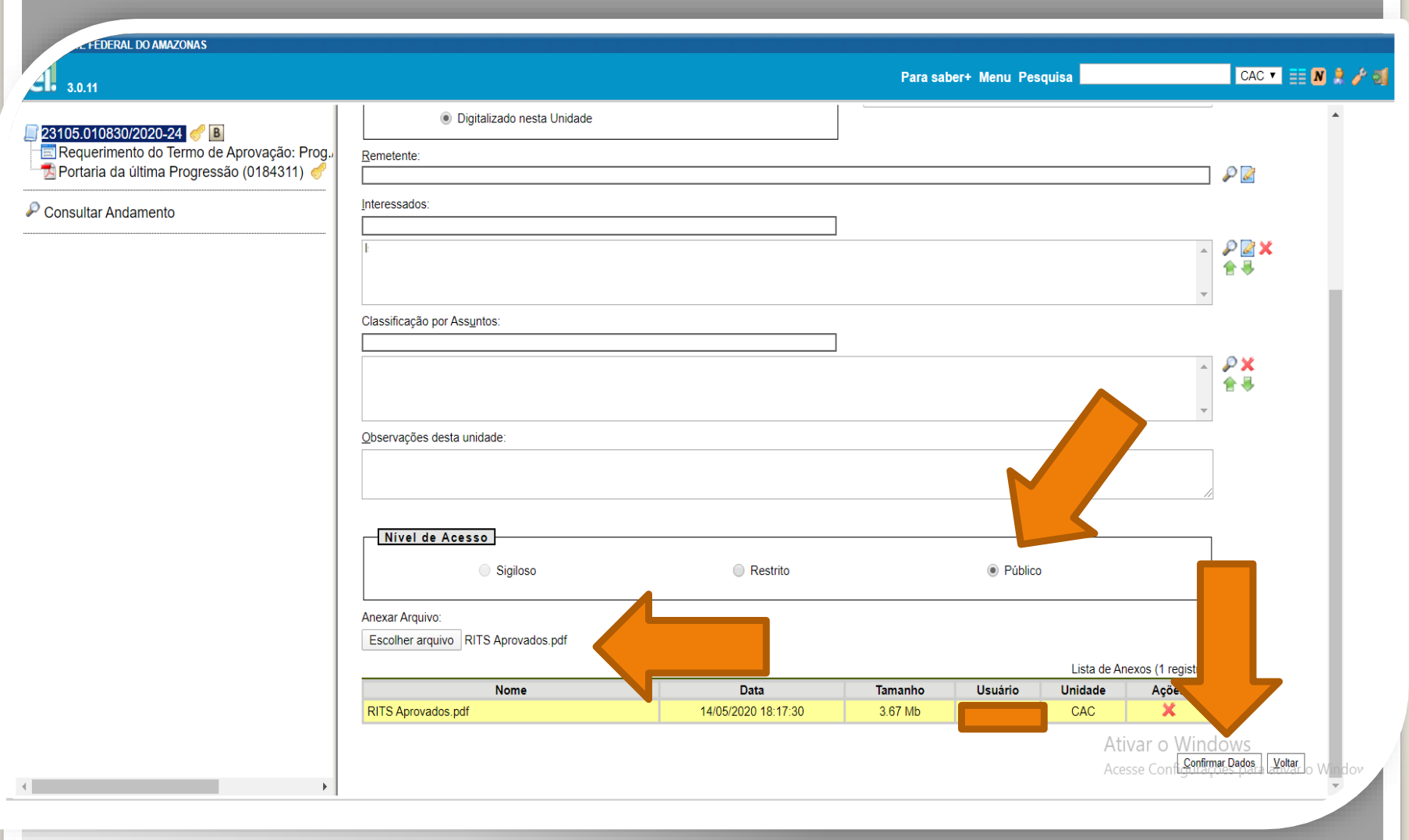

Passo 16: Selecione o Nível de Acesso "Público". Escolha o arquivo que você anexará. Então, clique em "Confirmar Dados".

**FEDERAL DO AMAZONAS** 

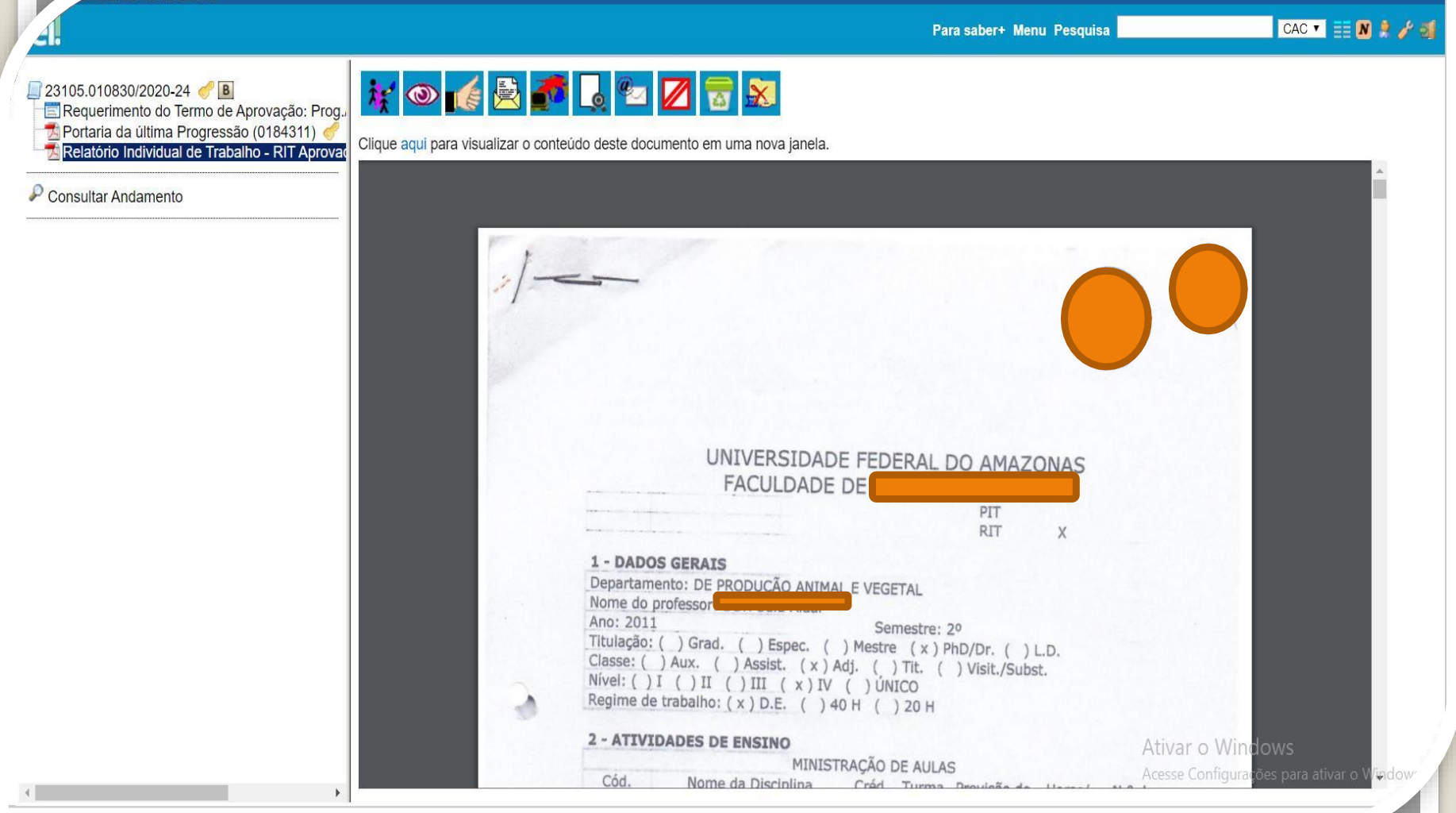

Passo 17: Pronto! Você incluiu os RITs aprovados para Promoção de Titular.

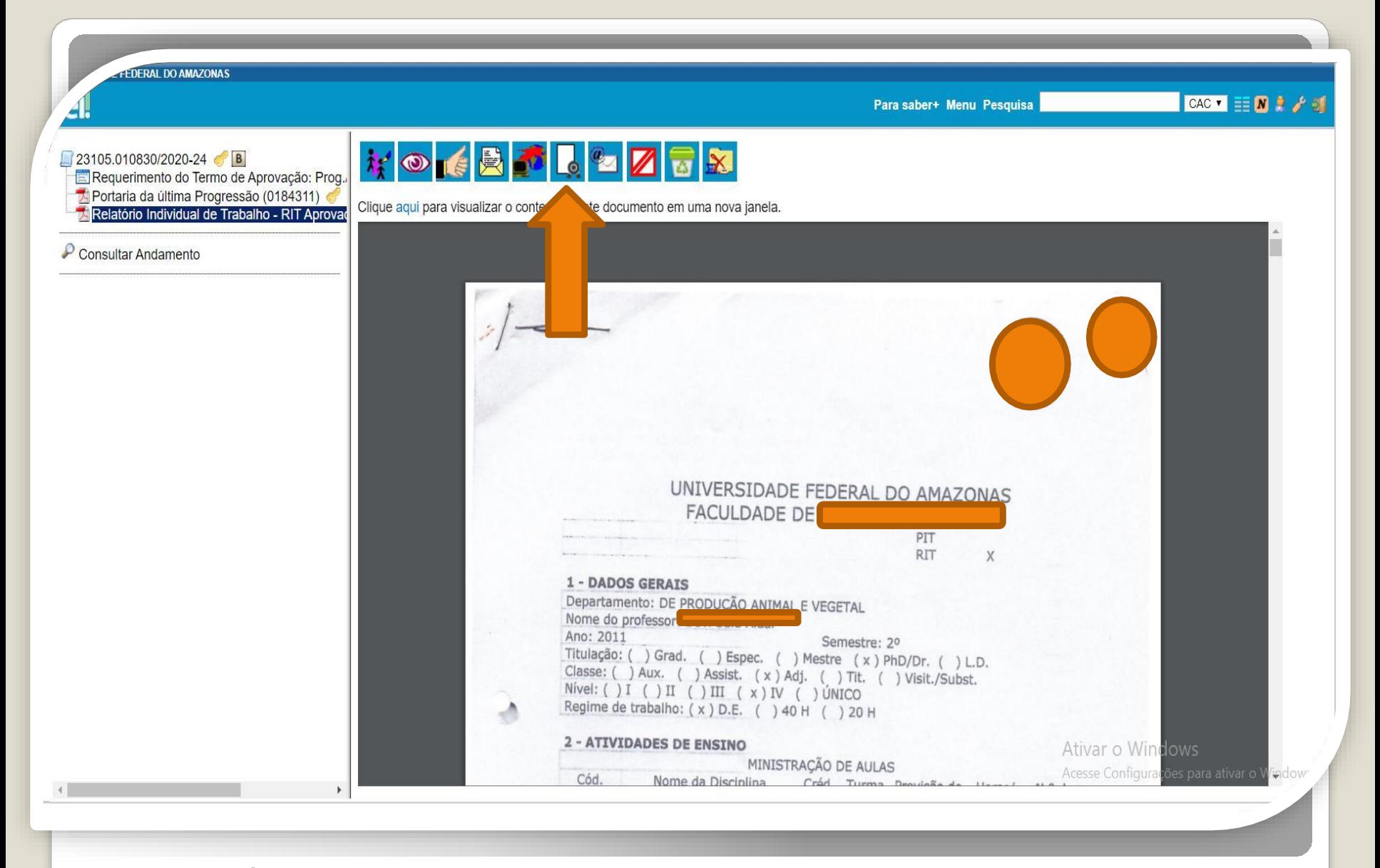

Passo 18: É necessário que um servidor que não seja o interessado Autentique eletronicamente os RITs Aprovados, clicando no ícone "Autenticar Documento".

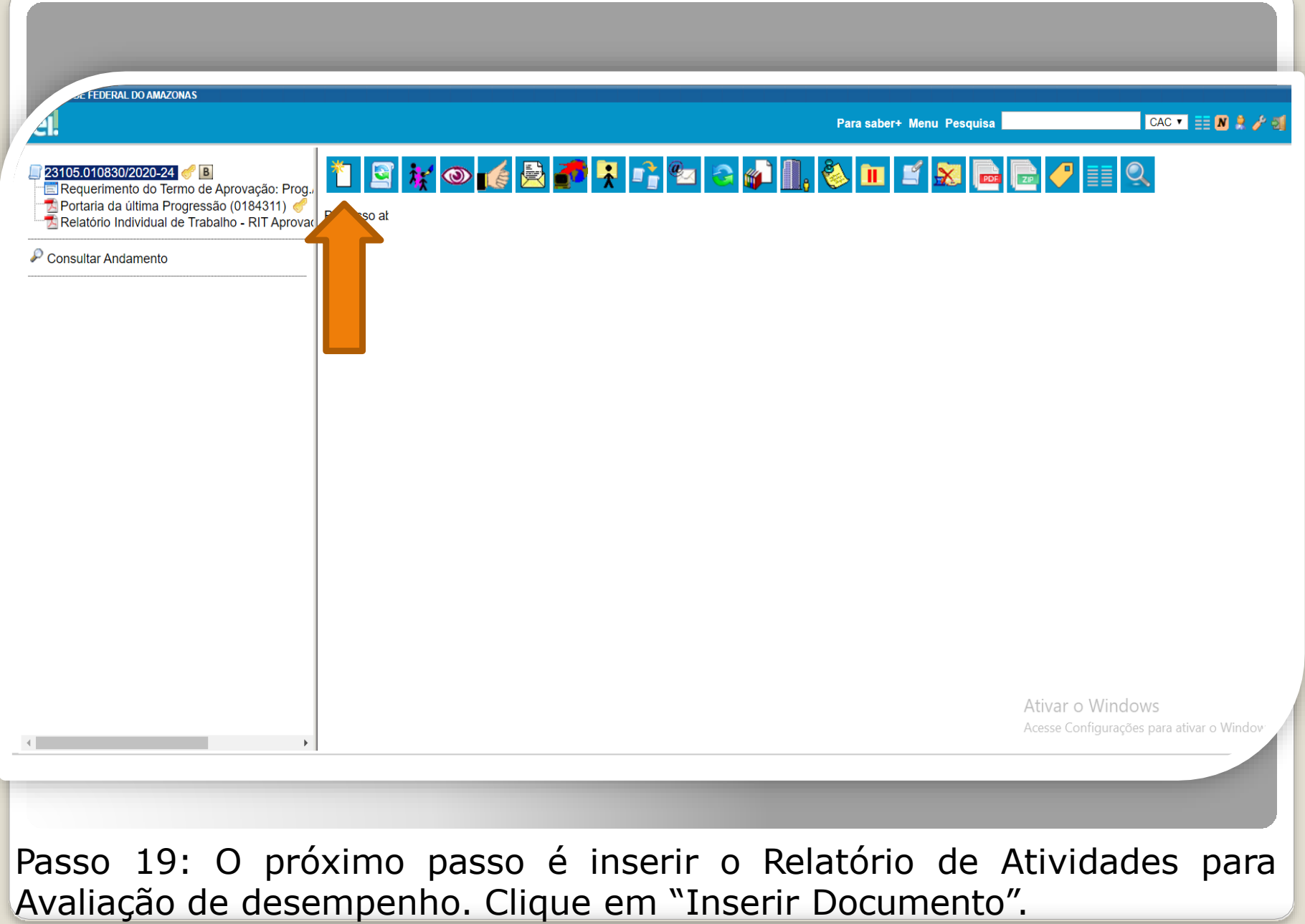

ADE FEDERAL DO AMAZONAS

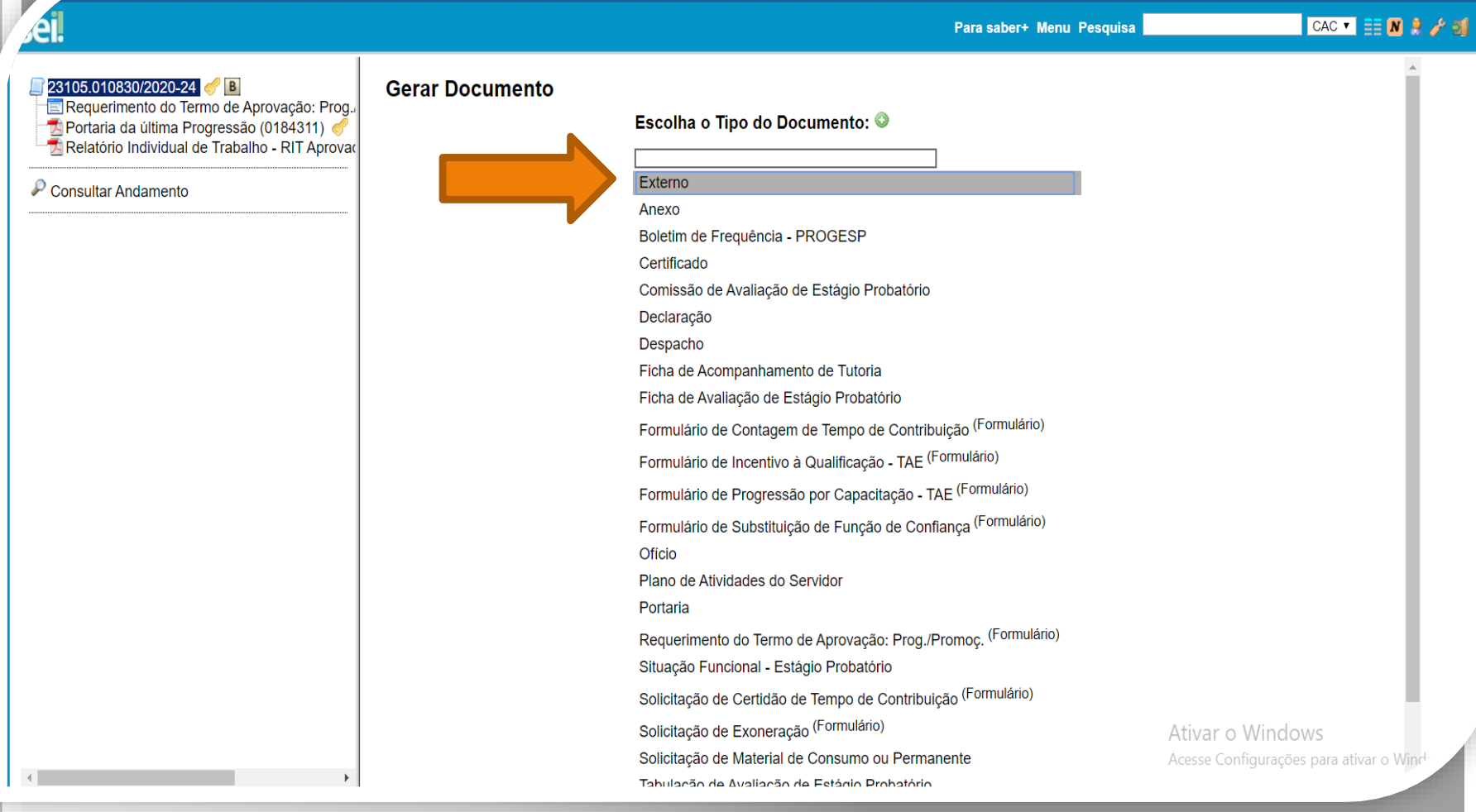

Passo 20: Selecione o tipo de documento "Externo".

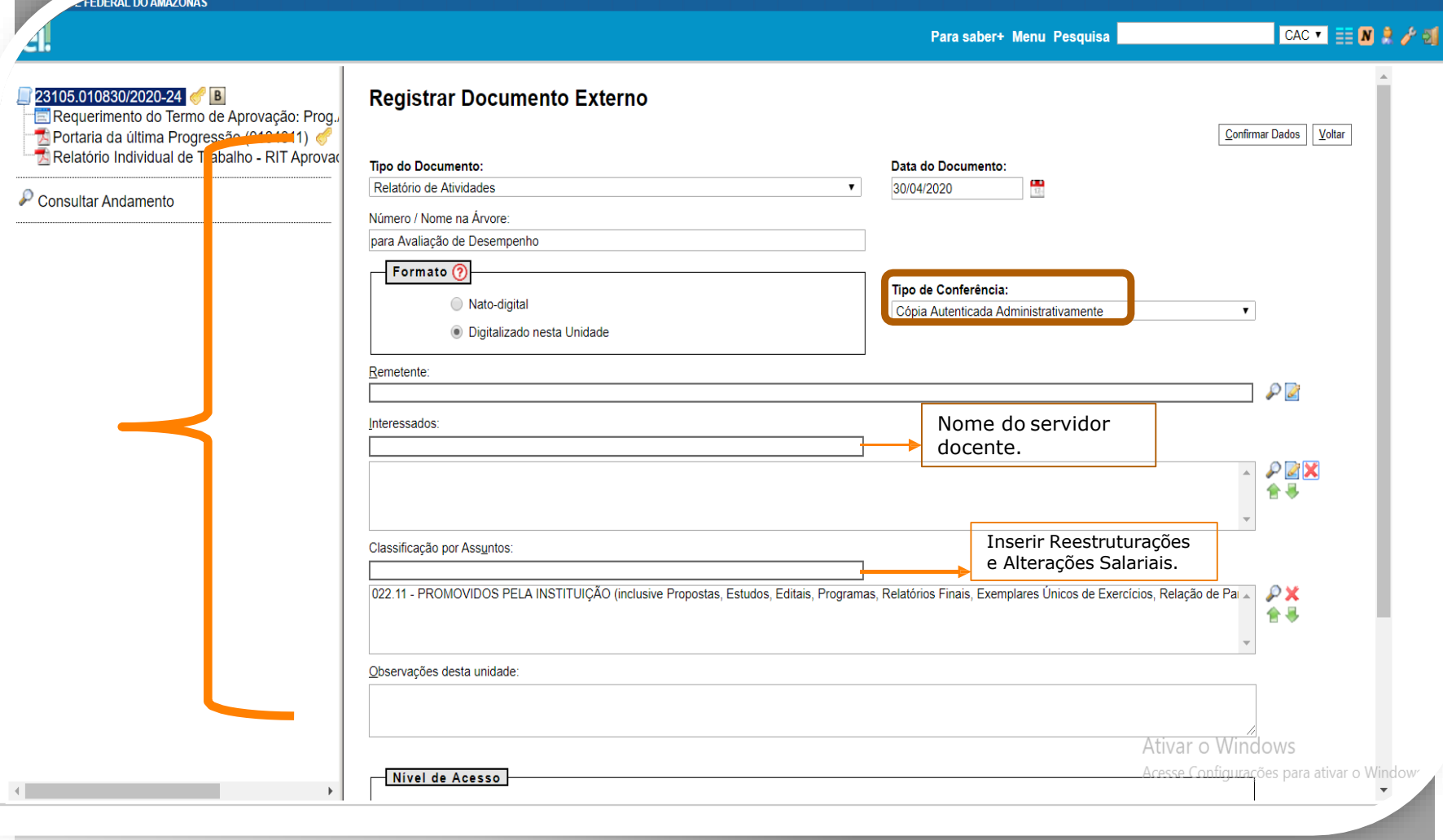

Passo 21: Preencha com os dados requisitados. Atenção para o Tipo de Conferência: Cópia Autenticada Administrativamente, pois o Relatório precisa ser autenticado eletronicamente.

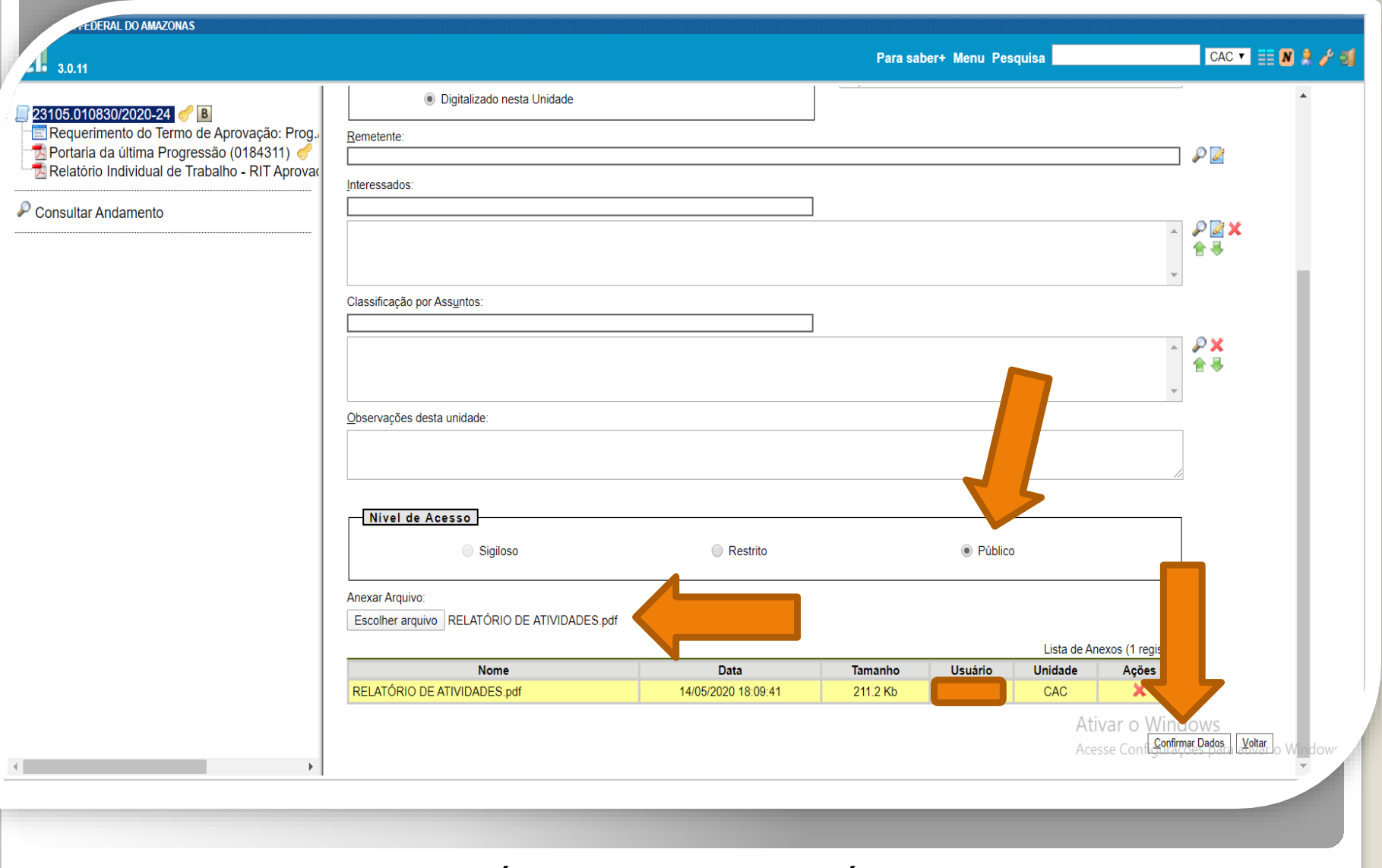

Passo 22: Selecione o Nível de Acesso "Público". Por fim, clique em "Confirmar Dados".

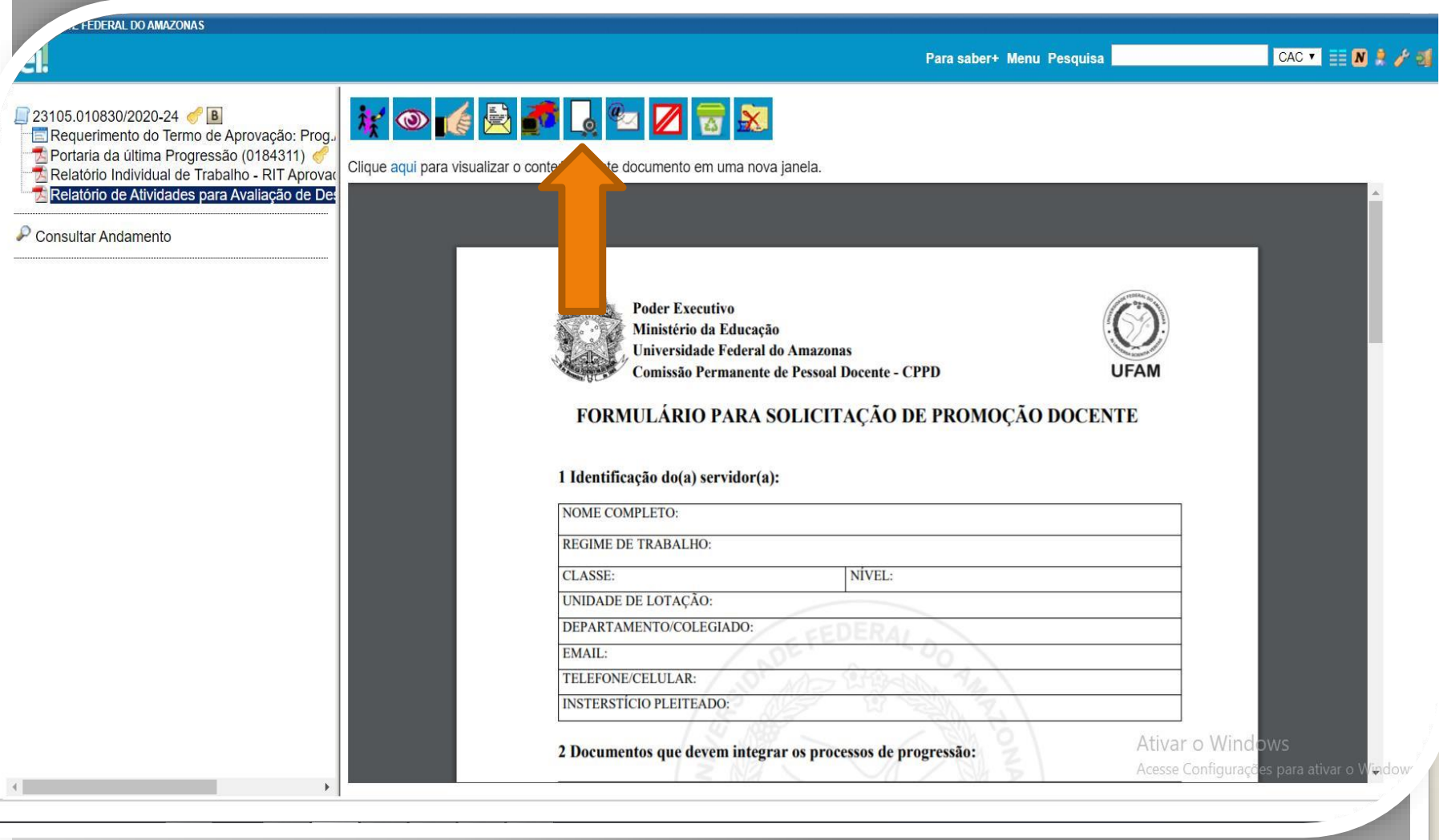

Passo 23: Após incluir o Relatório de Atividades, outro servidor que não seja o interessado deve Autenticar Eletronicamente o documento, clicando em "Autenticar Documento".

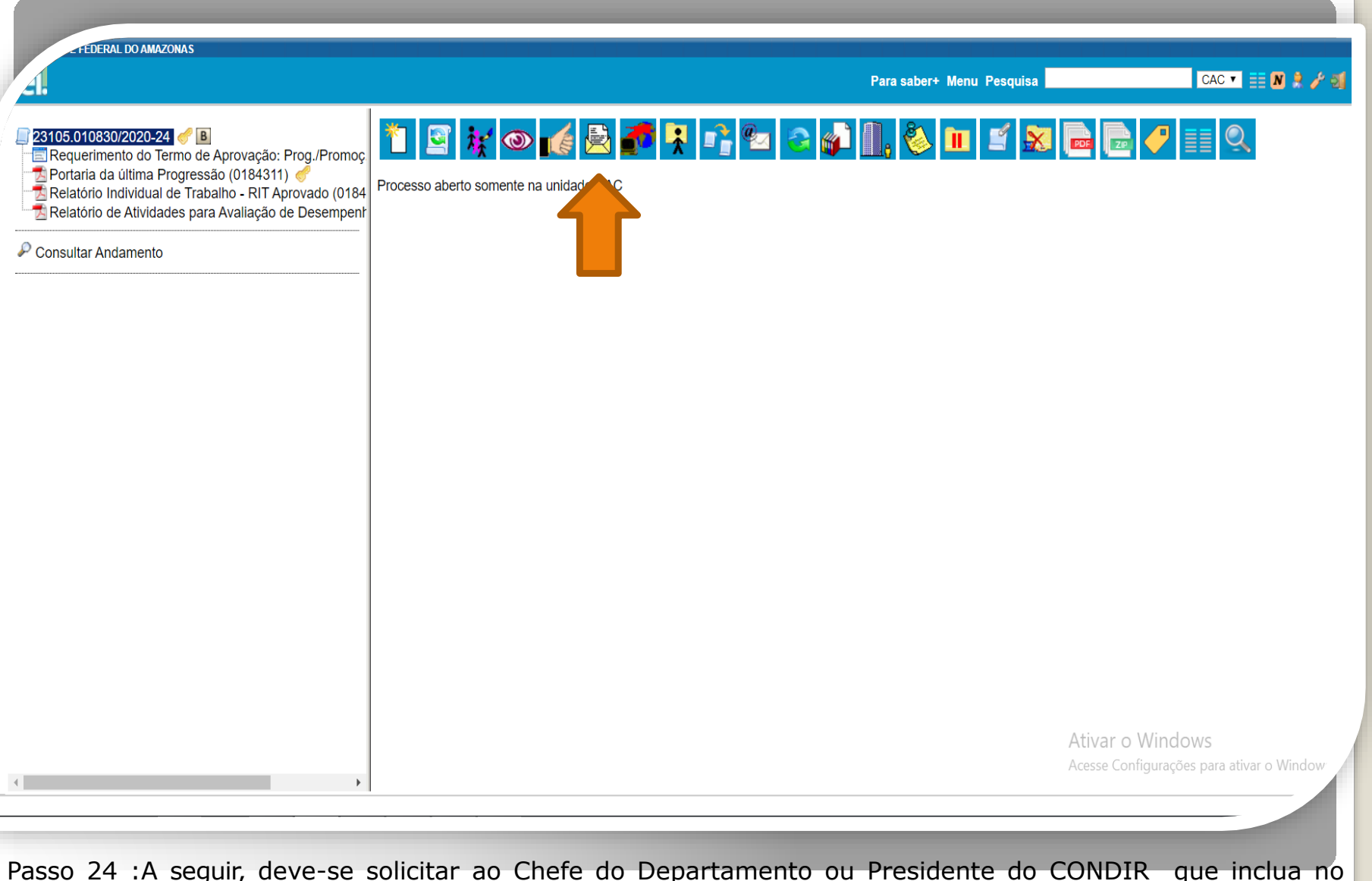

Passo 24 :A seguir, deve-se solicitar ao Chefe do Departamento ou Presidente do CONDIR que inclua no processo o **Termo de Aprovação dos RITs**. Portanto, retorne à tela principal do processo, clique no ícone "Enviar Processo" para encaminhar ao referido Chefe ou Presidente. **OBS:** Se você for o Chefe do Departamento, então solicite o Termo de Aprovação ao Presidente do Conselho Diretor.

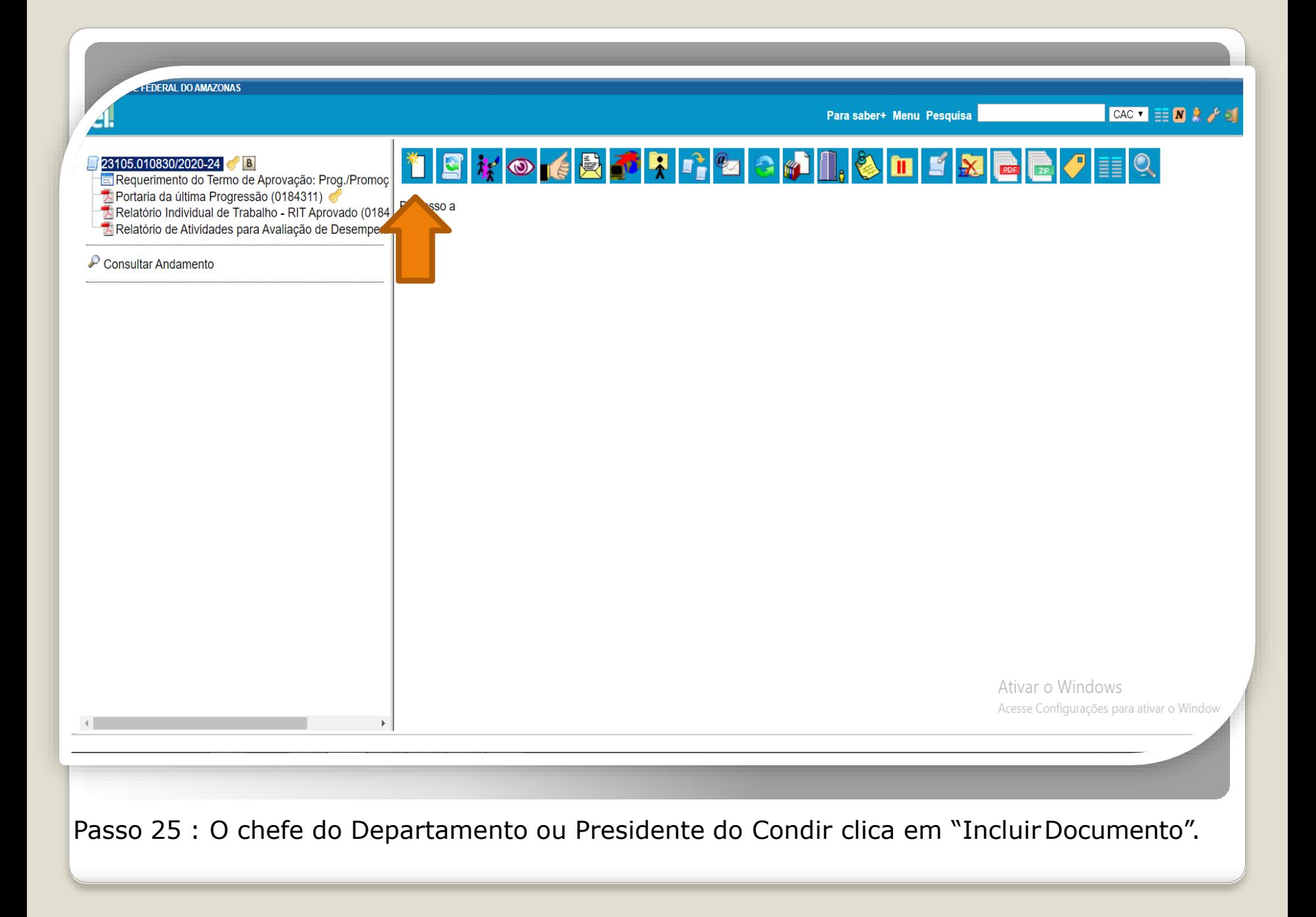

**FEDERAL DO AMAZONAS** 

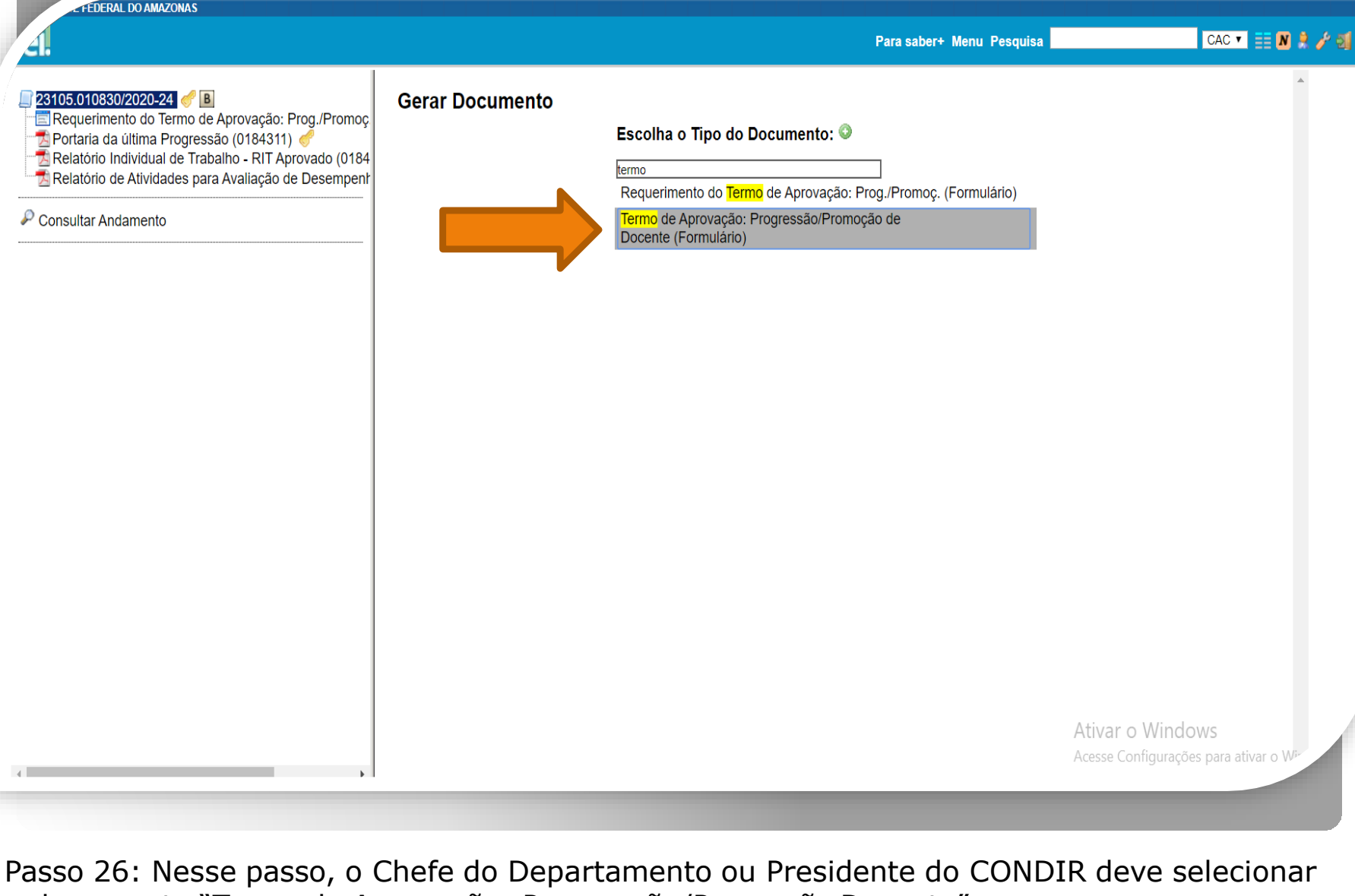

o documento "Termo de Aprovação: Progressão/Promoção Docente".

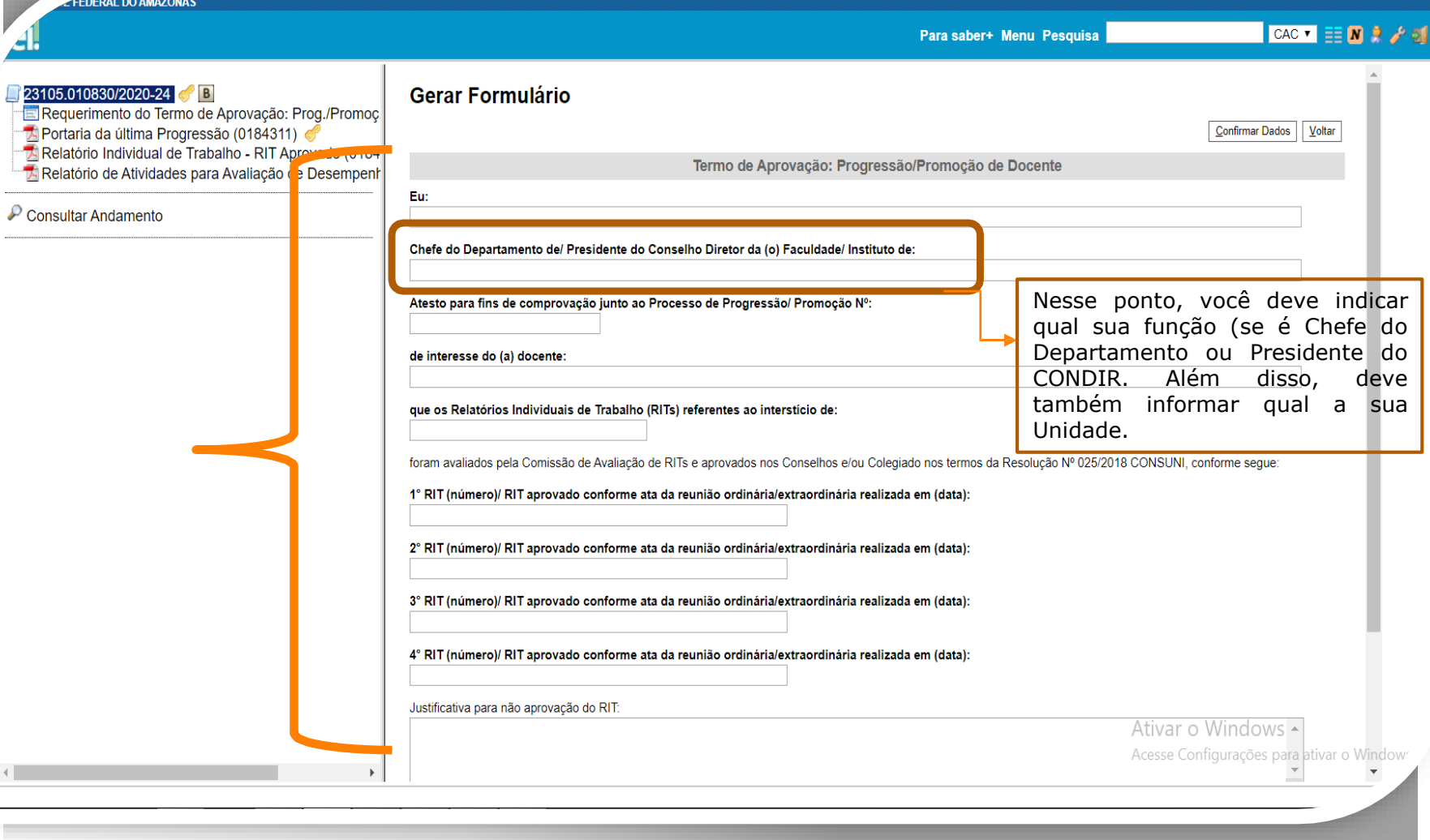

Passo 27: O Chefe do Departamento ou o Presidente do CONDIR preenche com os dados requeridos.

**ADE FEDERAL DO AMAZONAS** 

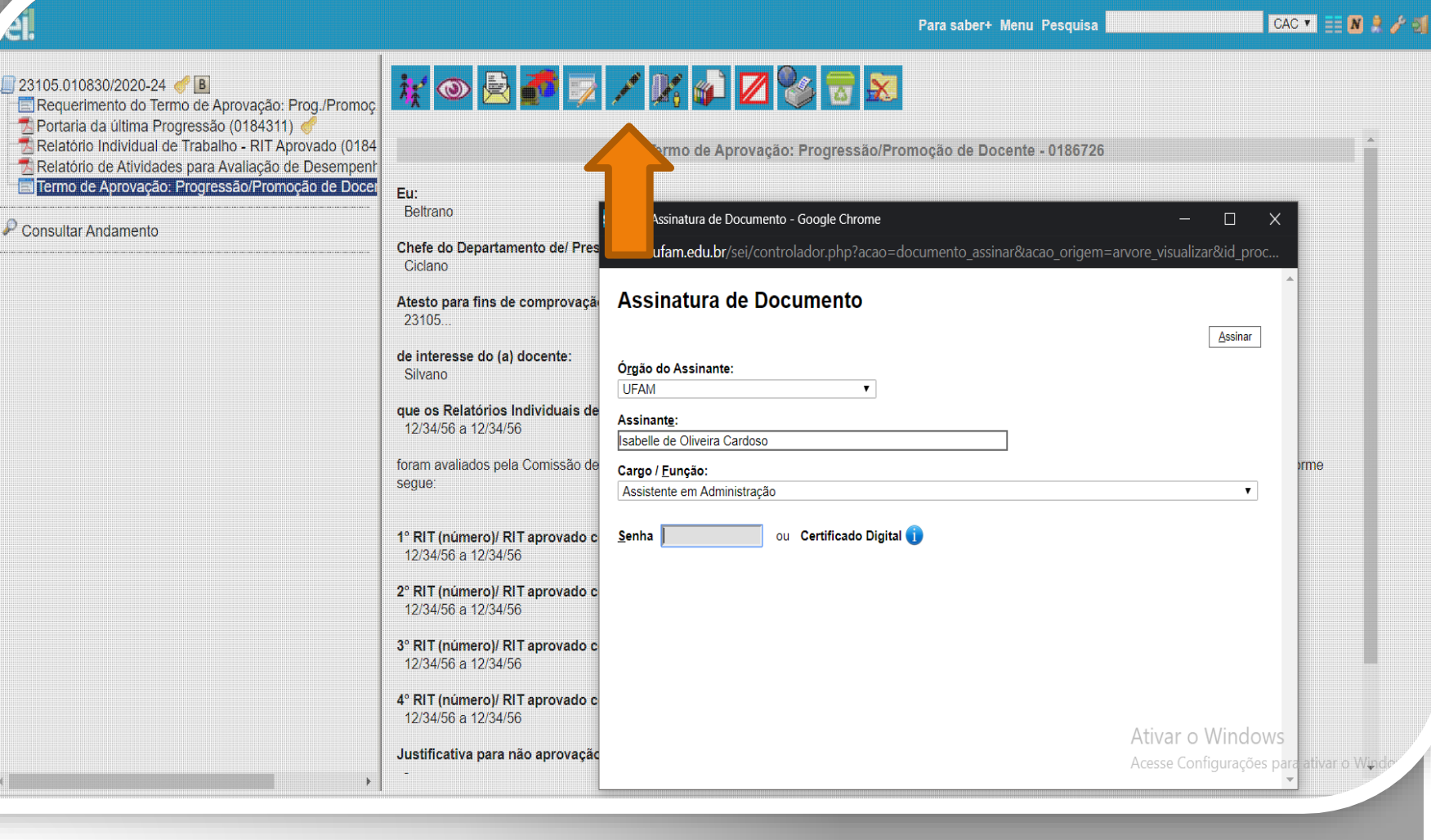

Passo 28: O Termo de Aprovação deve ser assinado eletronicamente pelo Chefe do Departamento ou Presidente do CONDIR.

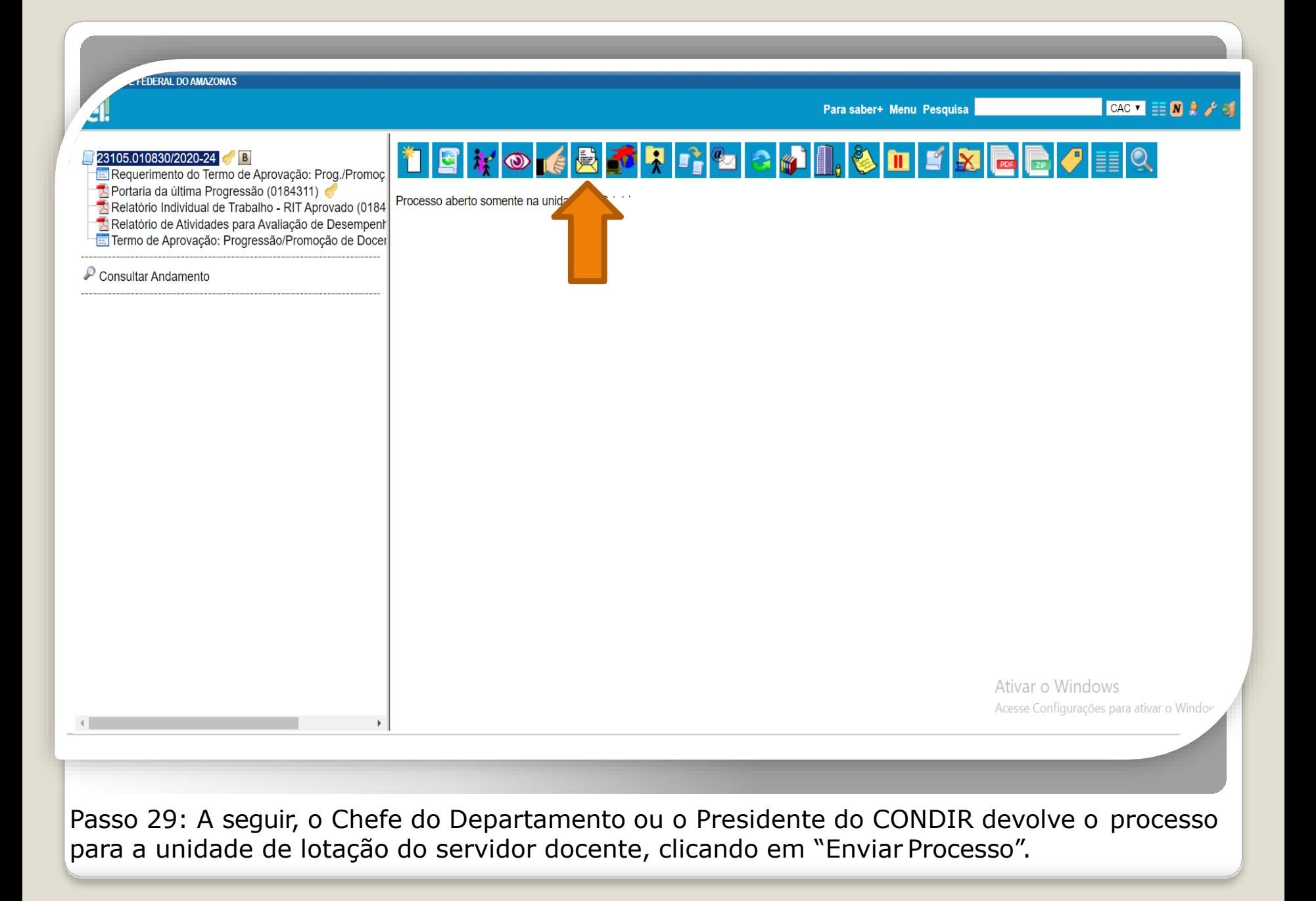

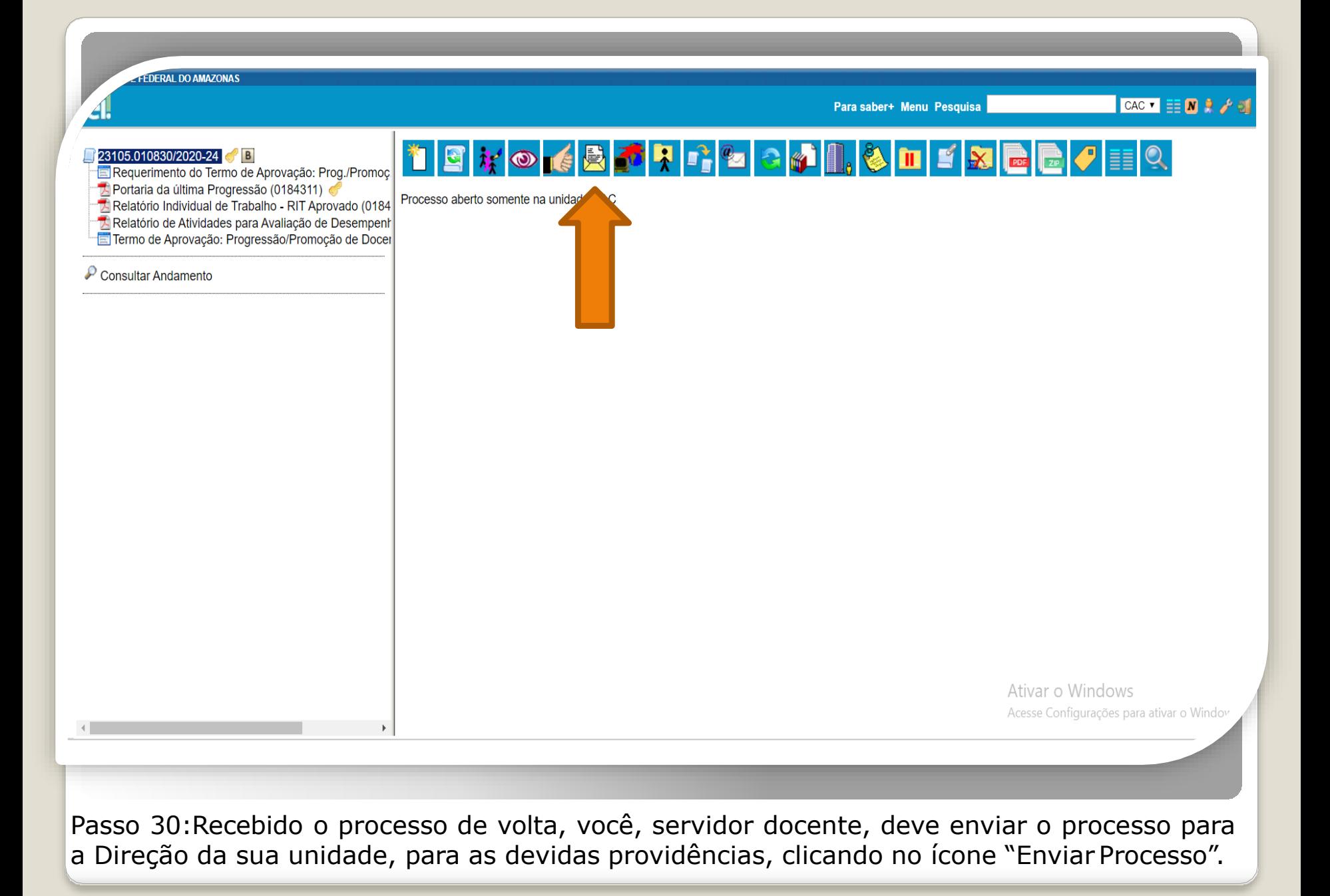

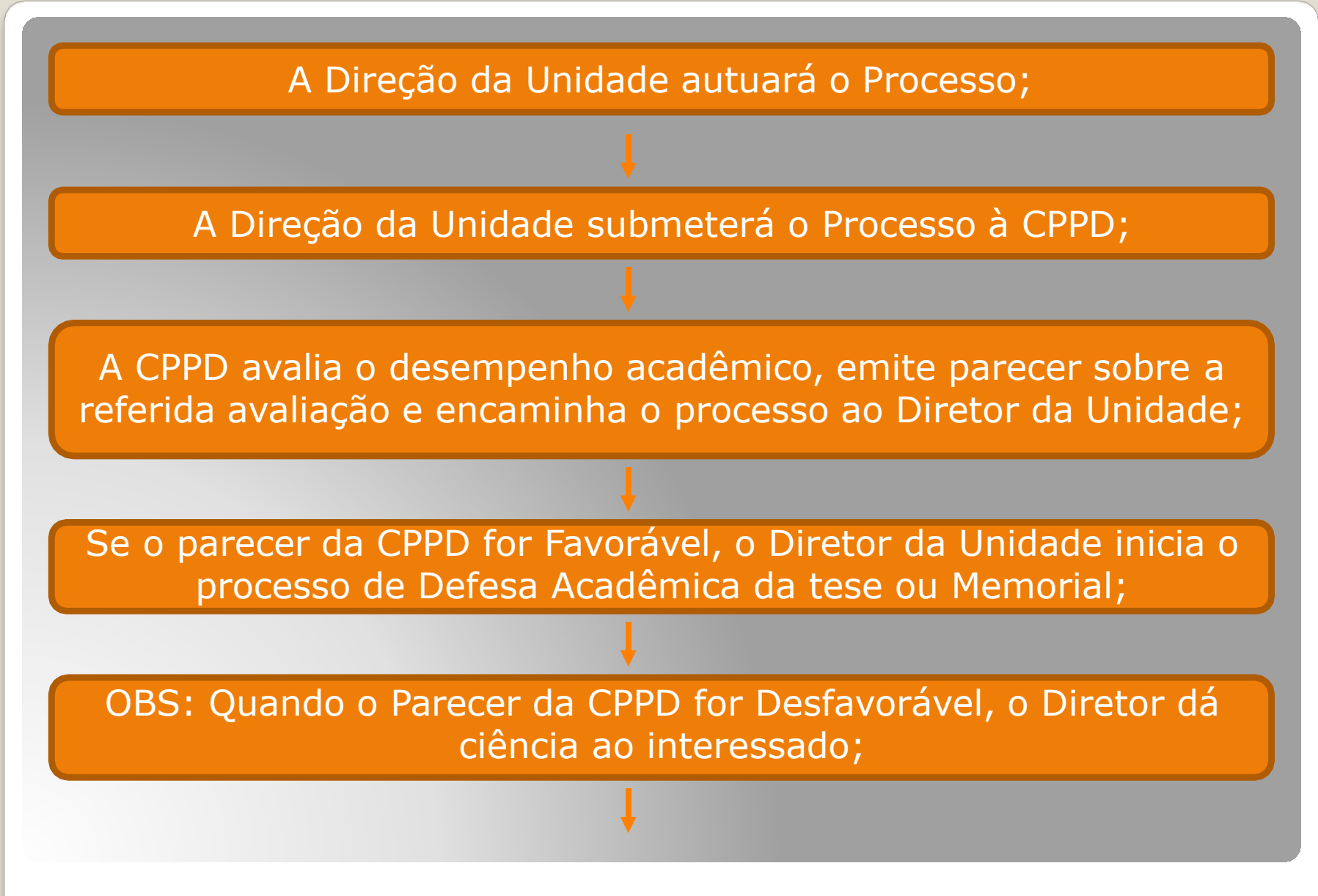

Procedimentos para Promoção Titular, segundo Resolução nº 029/2019.

O Diretor da unidade encaminhará o Processo à Reitoria com lista de sugestões de nomes para Compor a Comissão Especial de Avaliação (quando aprovada pela CPPD);

Após elaborada e publicada a Portaria de Composição de Comissão Especial de Avaliação, a Reitoria devolverá o processo à unidade do servidor docente;

A Unidade tomará as providências necessárias para a realização da Defesa;

Após a Defesa, a Unidade deverá anexar no Processo a Ata da Comissão Especial aprovando o Memorial.

Procedimentos para Promoção Titular, segundo Resolução nº 029/2019.

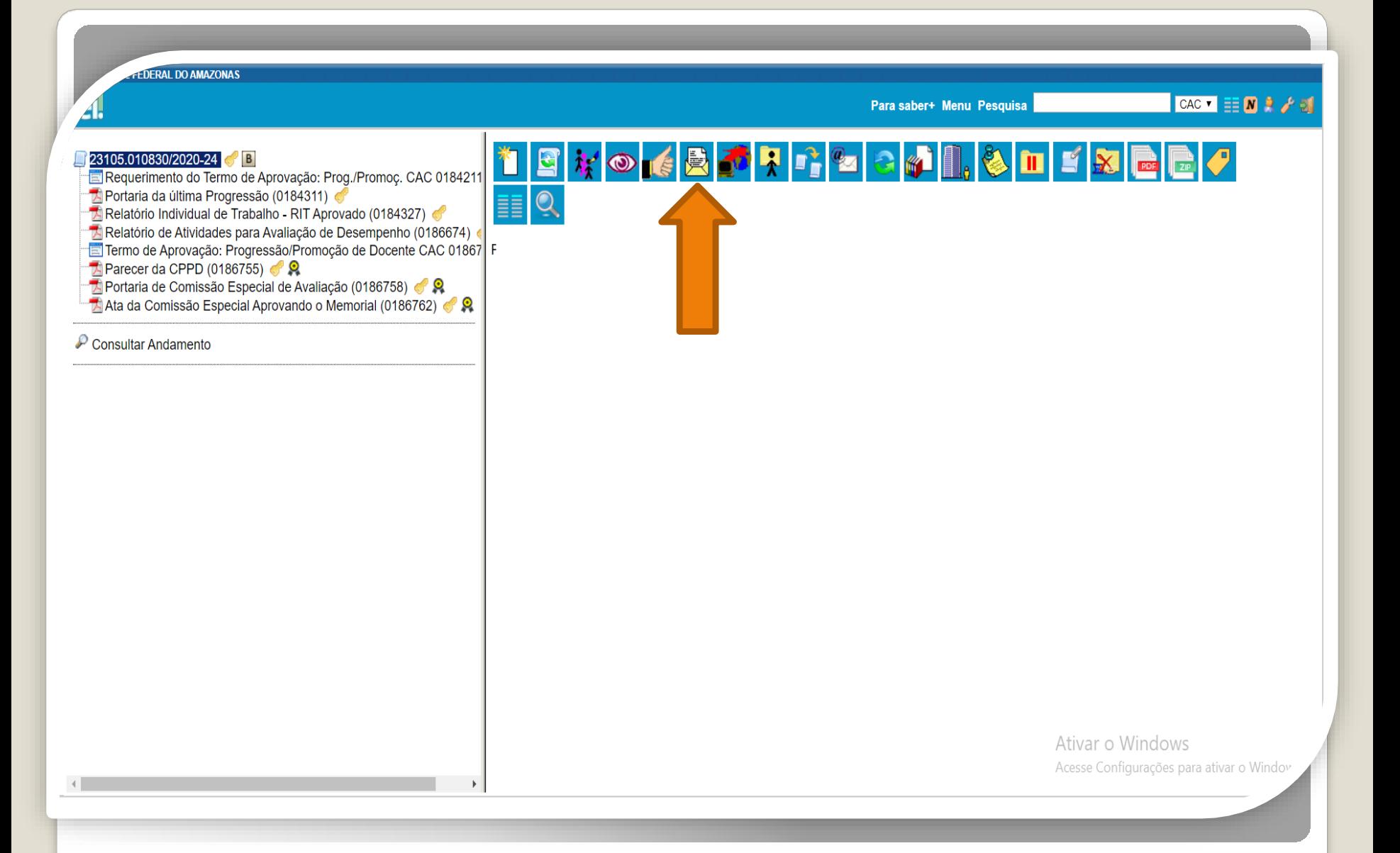

Passo 31: Se aprovado o processo, o Diretor da Unidade encaminhará para a Coordenação de Acompanhamento da Carreira (CAC) para elaboração da Portaria, clicando em "Enviar Processo". OBS: Pedimos atenção para a autenticação dos documentos.

**ΠΕΡΙΔΙ ΠΟ ΔΜΔΖΟΝΑ** 

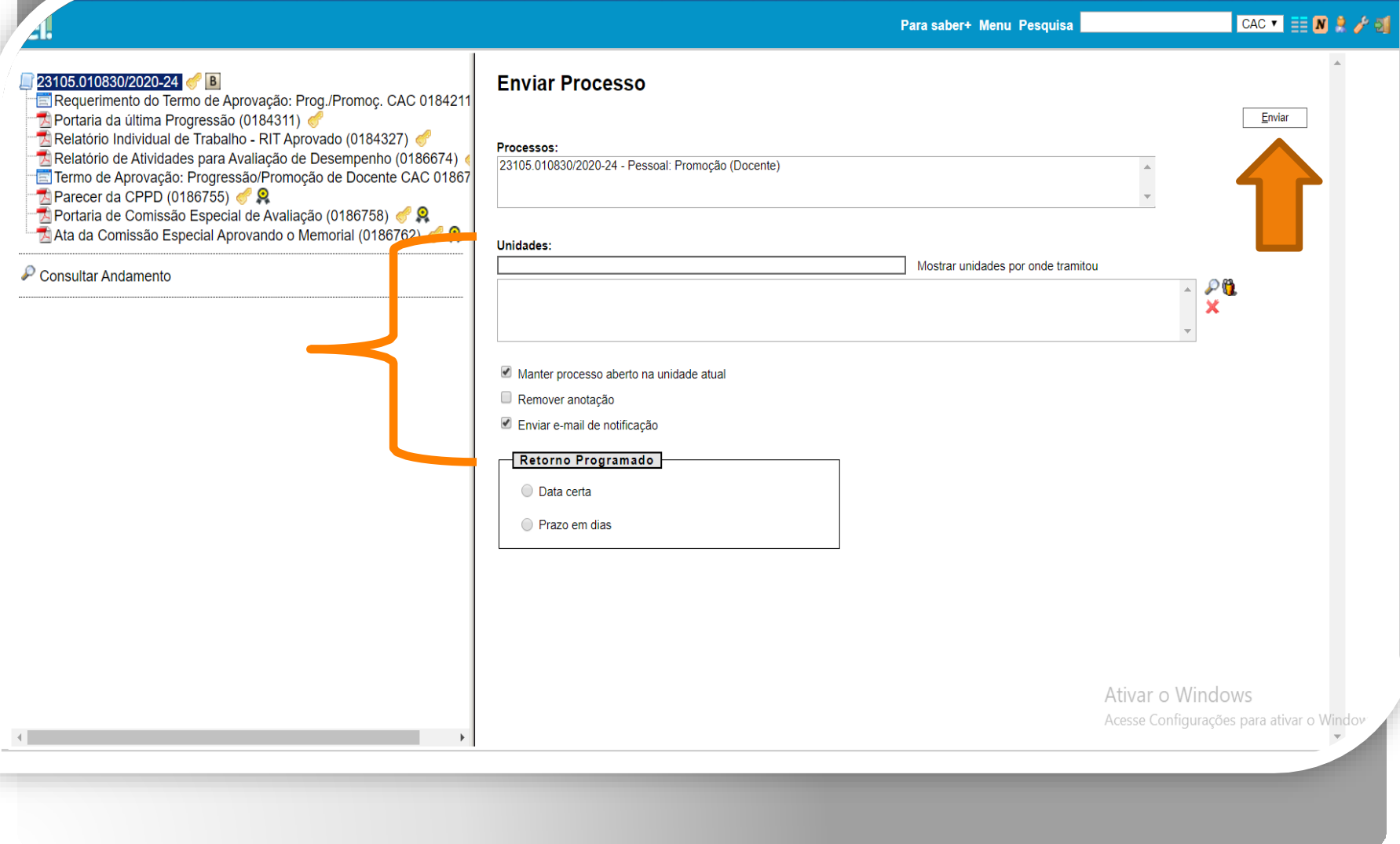

Passo 32: Preencha o campo "Unidades" com o nome da Coordenação de Acompanhamento da Carreira. Marque os itens "Manter Processo aberto na unidade atual" para que você possa acompanhar o andamento. Não marque nada em Retorno Programado, pois a CAC tem seus ritos próprios de análise de processos. Por fim, clique em "Enviar".

## Para demandas relacionadas ao acesso ao SEI, confira:

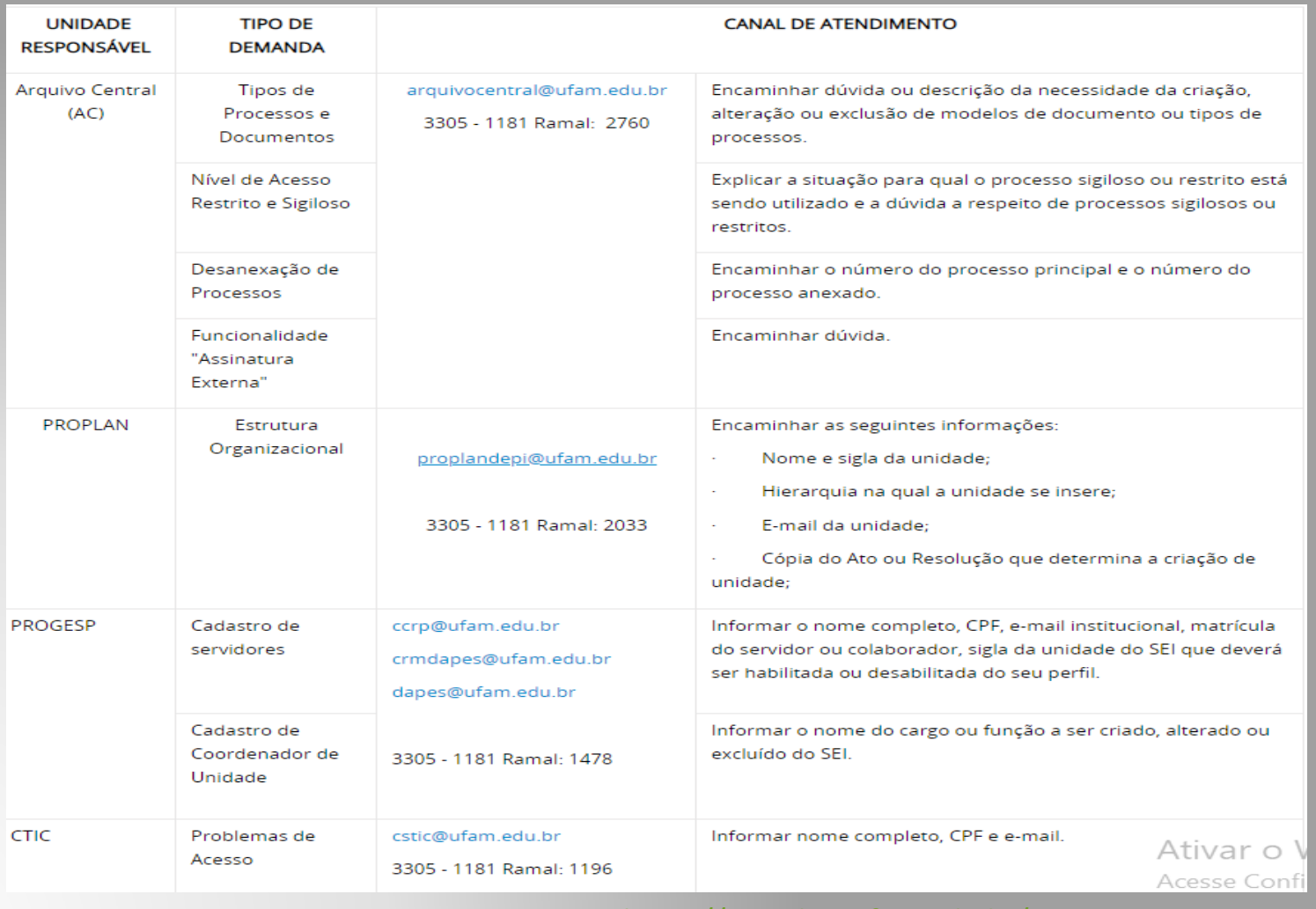

Fonte: <https://portalsei.ufam.edu.br/2013-10-27-00-11-8>

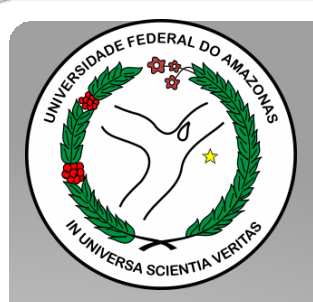

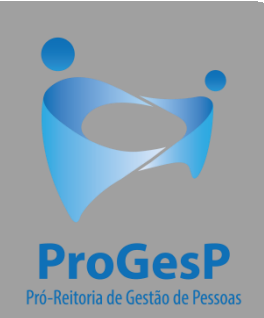

Esses são os procedimentos para o servidor que deseja dar entrada no seu processo de Promoção Funcional para Titular.

Agradecemos a atenção e desejamos ter contribuído com os servidores docentes desta Universidade Federal do Amazonas.

Equipe CAC/DDP.

E-mail: [cac@ufam.edu.br](mailto:cac@ufam.edu.br) Telefone: (92) 3305-1487

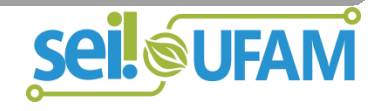